### 『きょうぎんでんさいネットサービス』操作マニュアル

# 債権譲渡請求

# - 譲渡人編 -

### この操作マニュアルについて

### 表記について

このマニュアルでは、操作方法を説明するために、以下の表記を使用しています。

●メニュー名、アイコン名、ボタン名は[ ]で囲んでいます。

(例)[OK]ボタンをクリックしてください。

- ●ハードウェアやソフトウェアへの損害を防止するためや、不正な操作を防止するために、 守っていただきたいことや注意事項を下記例のように記載しています。
	- (例) ■振出日を含む5営業日以内に承諾を行わないと、否認されたものとみなされ、債 権者に通知されます。
- ●設定、操作時に役立つ一般情報や補足情報を下記例のように記載しています。
	- (例) ■■登録内容の印刷を行う場合、[印刷]ボタンをクリックしてください。
- ●Internet Explorer、Firefox、Safari を総称してブラウザと記載します。

### 画面ショットについて

操作方法の説明には、原則として Windows XP 上の Internet Explorer 8 の画面を使用しています。 ご利用のパソコン、OS、ブラウザや文字サイズ、解像度の設定によっては、画面の表示が異なる場合 があります。

また、ご契約時のサービス内容、ユーザ権限によって、画面の表示が異なる場合があります。

### 商標について

- ●Microsoft、Windows、Windwos Vista、Internet Explorer は、Microsoft Corporation の米国およびその 他の国における商標または登録商標です。
- ●Firefox は、米国 Mozilla Foundation の米国およびその他の国々における登録商標です。
- ●Mac、MacOS、Safari は米国およびその他の国々で登録された AppleInc の商標です。
- ●Adobe、Acrobat Reader は、Adobe Systems Incorporated(アドビシステムズ社)の商標です。

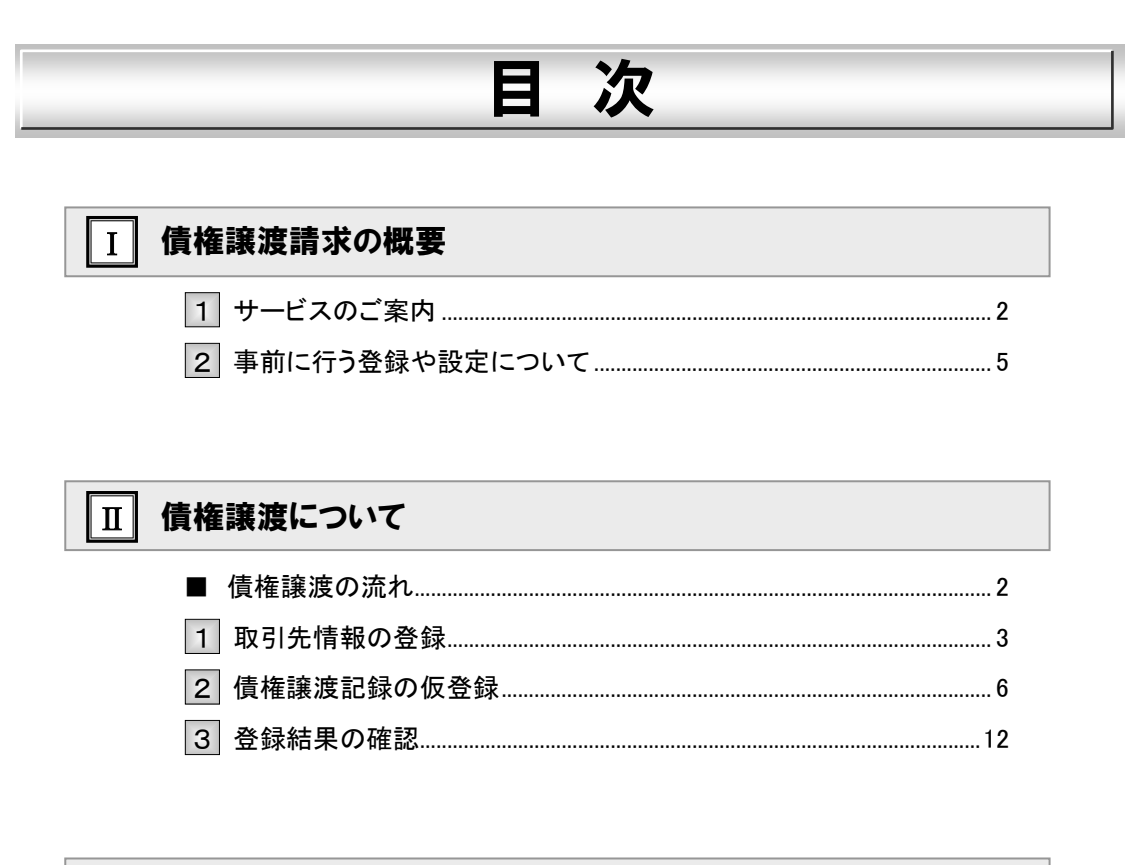

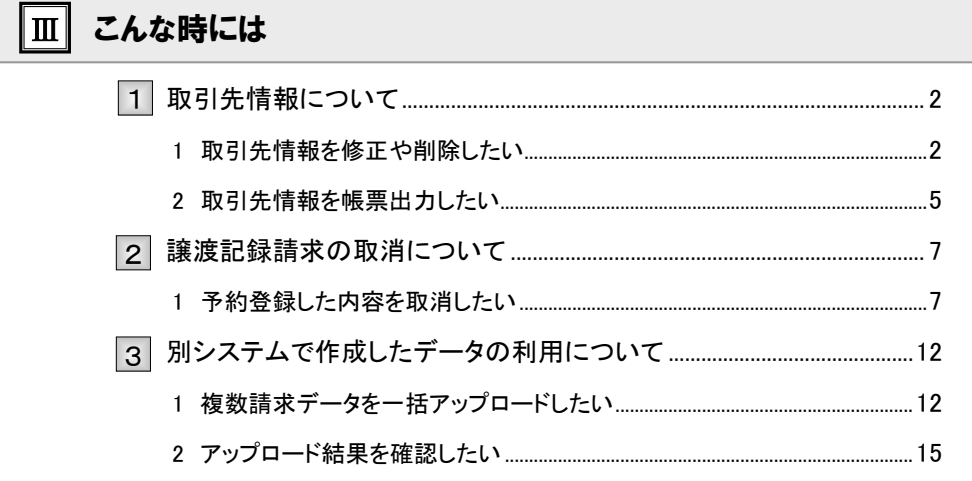

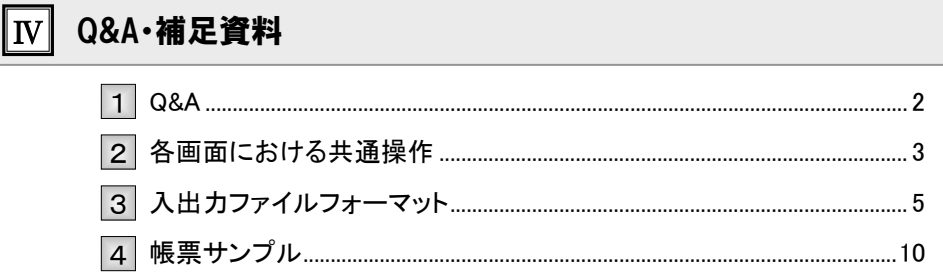

目次

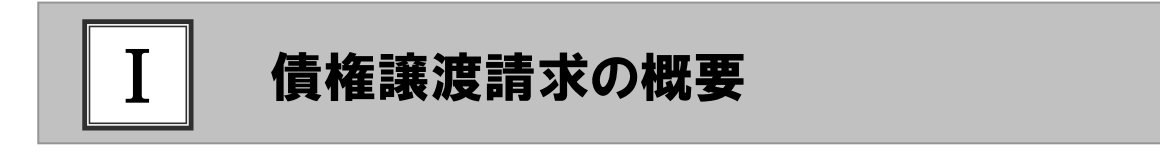

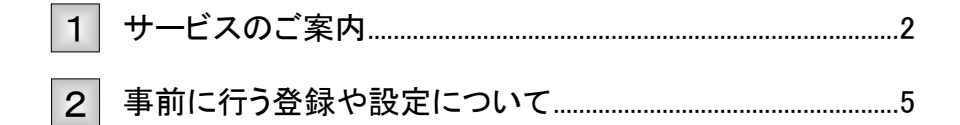

### サービスのご案内 1

譲渡人側から見た債権譲渡記録請求取引の概要についてご説明します。 ここでは

### 概要

- ・ 従来の約束手形の裏書に相当する取引です。取引銀行を通じて『でんさいネット』に債権譲渡記録の請 求を行います。全額譲渡以外に一部金額の譲渡を行う分割譲渡を行うこともできます。
- ・ 譲渡人側が債権譲渡記録請求を行うことで譲渡記録が成立します。 (譲受人は、譲渡記録の譲渡日を含む5営業日以内であれば単独で譲渡記録を取消すことができます)
- ・ 担当者が必要な項目を入力し、仮登録を行い、承認者が仮登録を承認することで譲渡記録請求が完了 します。

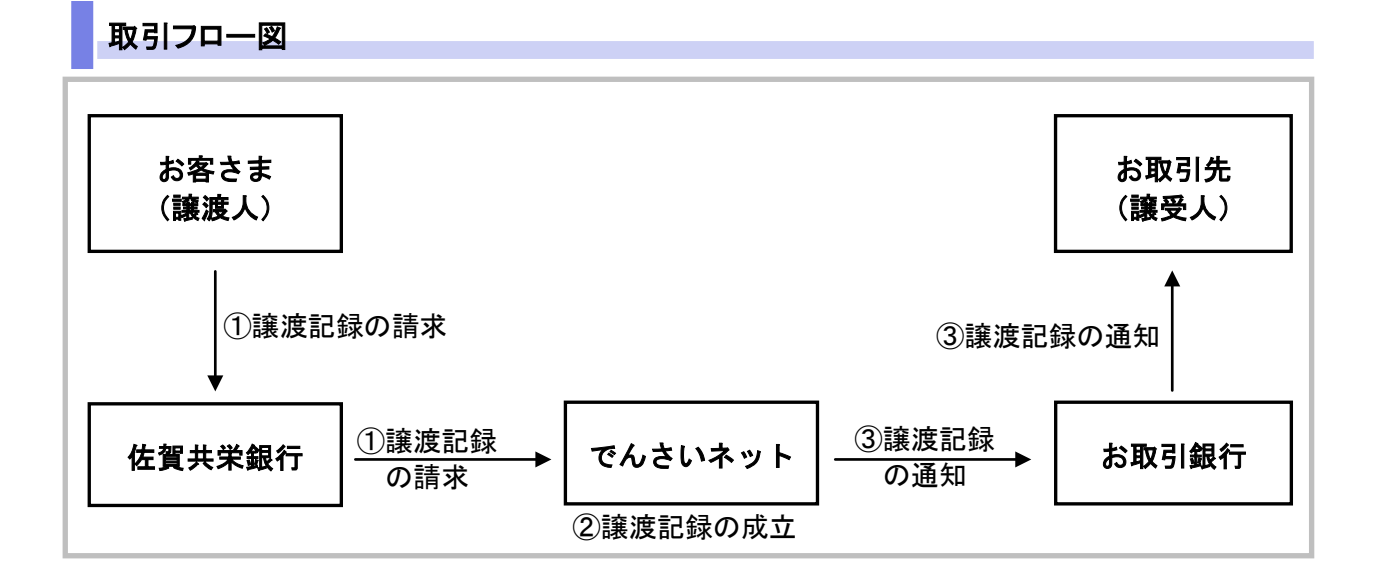

### 本マニュアルにて使用する文言について

### ■振出日(電子記録年月日)

・約束手形の振出日に相当します。『でんさいネット』に電子的な記録が行われる日です。

#### ■讓渡日(電子記録年月日)

・約束手形の譲渡日に相当します。

#### ■支払期日

・約束手形の支払期日に相当します。支払期日になると債務者・債権者の口座間で自動的に決済が行われます。

### ■通知日

・『でんさいネット』から通知が行われた日です。

### ■操作日

・パソコン上から『でんさいネット』へ操作を行った日です。

Ⅰ 債権譲渡請求の概要-2

### ステータス説明について

#### ■承認待ち (未承認)

・担当者が各請求記録の仮登録を行い、承認者に対して承認待ちの状態です。

#### ■承認済み

・承認者による承認が行われ、『でんさいネット』へ各種記録請求が行われた状態です。

### ■差戻し

・承認者により担当者へ差戻しされ、担当者は差戻し一覧より修正および削除が行える状態です。

日付設定について

#### ■讓渡日(電子記録年月日)の設定

- ・操作日~操作日の 1 ヵ月後応答日まで指定することが可能です。なお、操作日翌日以降の指定は予約扱いと なります。
- ・譲渡の場合、支払期日を含む 7 営業日前から支払期日から支払日を含む 3 営業日の間を譲渡日に指定すること はできません。
- ・分割譲渡の場合、支払期日を含む 7 営業日前以降を譲渡日に指定することはできません。

### 【各種日付の関連図】

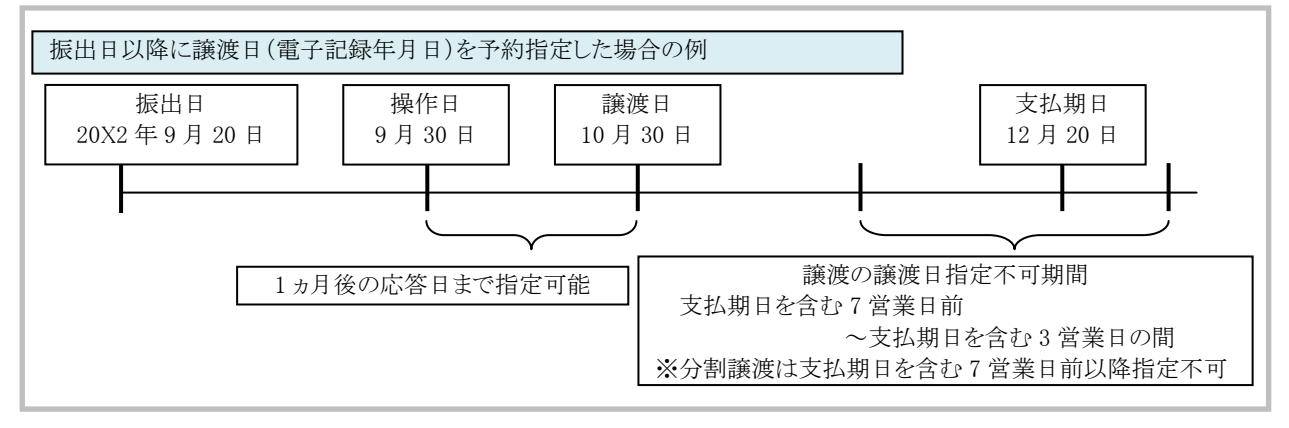

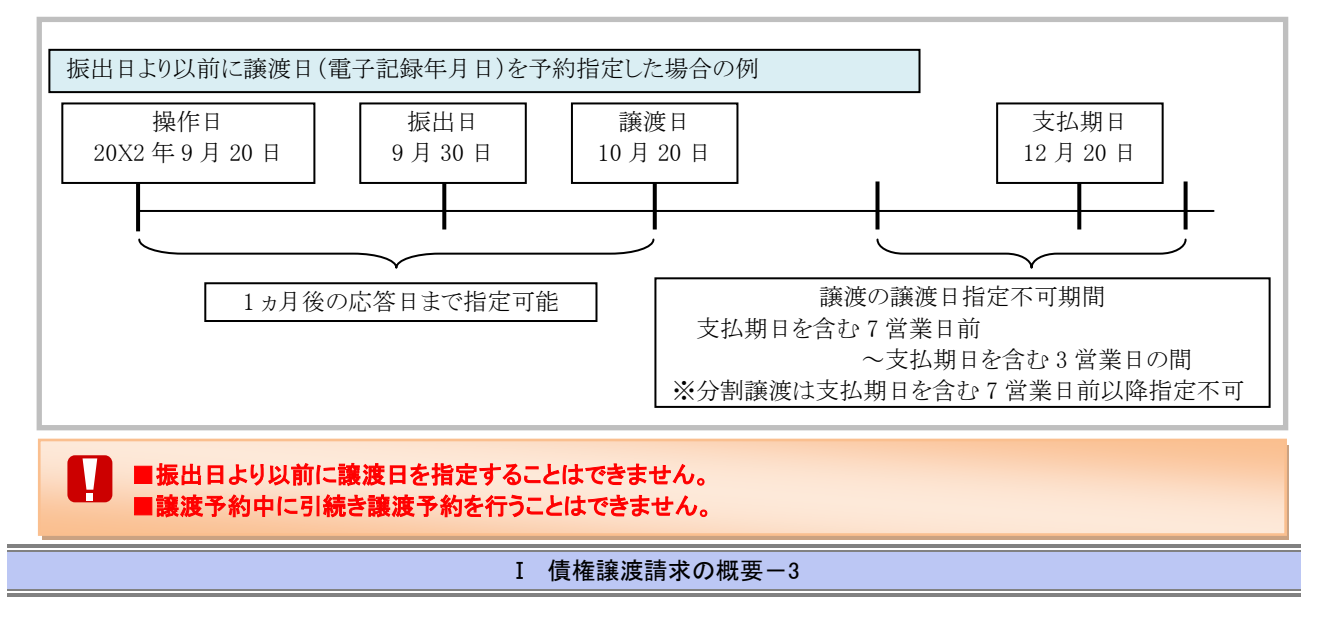

### 取消可能期間について

・予約扱いとなっている記録請求は譲渡日前日までは、譲渡人、譲受人が単独で取消可能です。 ・譲渡日を含む 5 営業日以内であれば、譲受人は単独で取消が可能です。 譲渡人は譲渡日以降、取消(削除)はできません。 (譲渡日から 6 営業日以降は利害関係人のみによるオンラインでの取消(削除)はできません。 お取引店にご相談ください)

### 【操作日~支払期日までの取消可否まとめ】

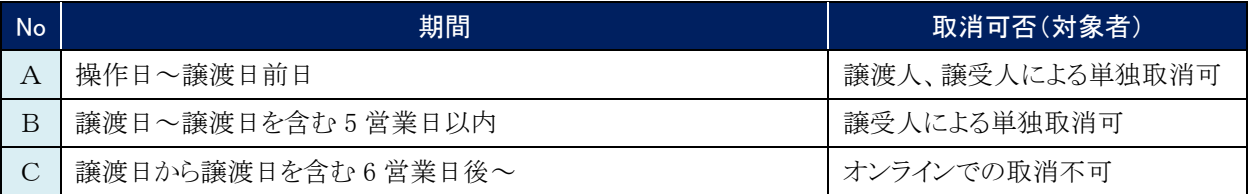

### 【各種日付、取消操作の関連図】

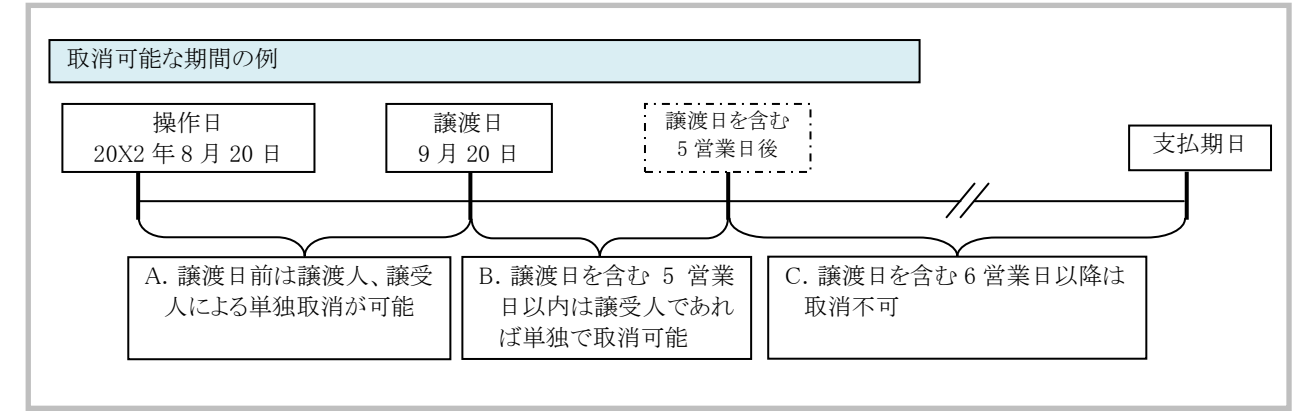

### 『でんさいネット』取扱時間について

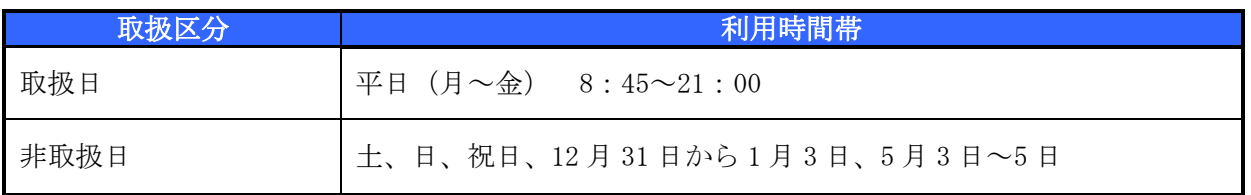

### 事前に行う登録や設定について 2

サービスを開始する前に行っていただく登録や設定についてご説明します。 ここでは

■設定方法の詳細については、操作マニュアル「共通編」をご参照ください。

### ユーザ権限の設定

譲渡記録請求を行うユーザに対して、マスターユーザが事前にメニューの[管理業務]→[ユーザ情報管理]より、 ユーザごとに利用するサービスの権限設定を行います。

### ■取引先管理 利用権限あり

取引先情報の登録、変更ができる権限です。 なお、記録請求の担当者または承認者権限が付与された場合、取引先管理にも自動的に利用権限が付与されま す。

### ■記録請求 権限なし

譲渡記録サービスをご利用いただけません。

#### ■記録請求 担当者権限

譲渡記録請求データを登録、または修正ができる権限です。 『でんさいネット』への譲渡記録請求にあたっては、必ず承認者(※)による承認が必要となります。 (※)承認権限を持つ任意の承認者

### ■記録請求 承認者権限

譲渡記録請求データの承認ができる権限です。 承認者は担当者が仮登録した譲渡記録請求データを承認することができます。

■「担当者権限」「承認者権限」の両権限を持つユーザは両方の操作を兼務することが可能です。

### 担当者/承認者権限について

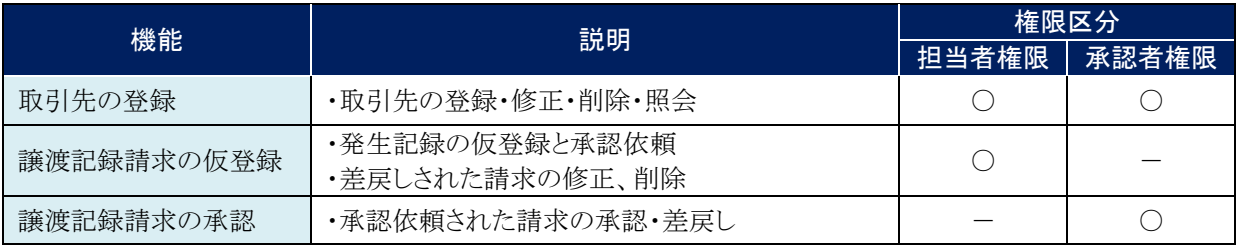

### 利用可能な口座の権限設定

譲渡記録請求データの仮登録時に利用可能な口座を限定する場合は、マスターユーザが事前にメニューの[管理 業務]→[ユーザ情報管理]より、ユーザごとに口座の利用権限設定を行います。

■ 債権譲渡について

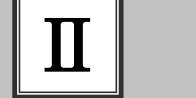

### 債権譲渡について

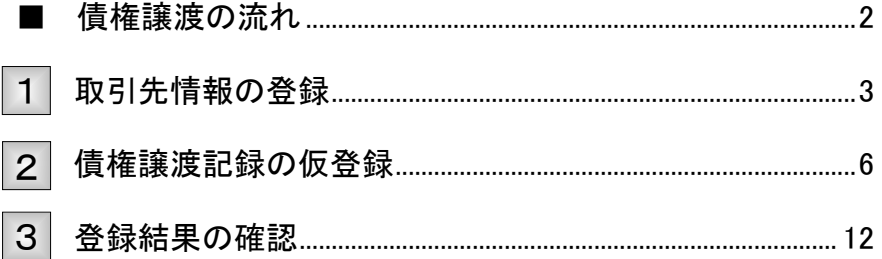

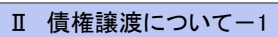

### ■債権譲渡の流れ

ここでは) 譲渡人における債権譲渡記録請求の流れについて説明します。

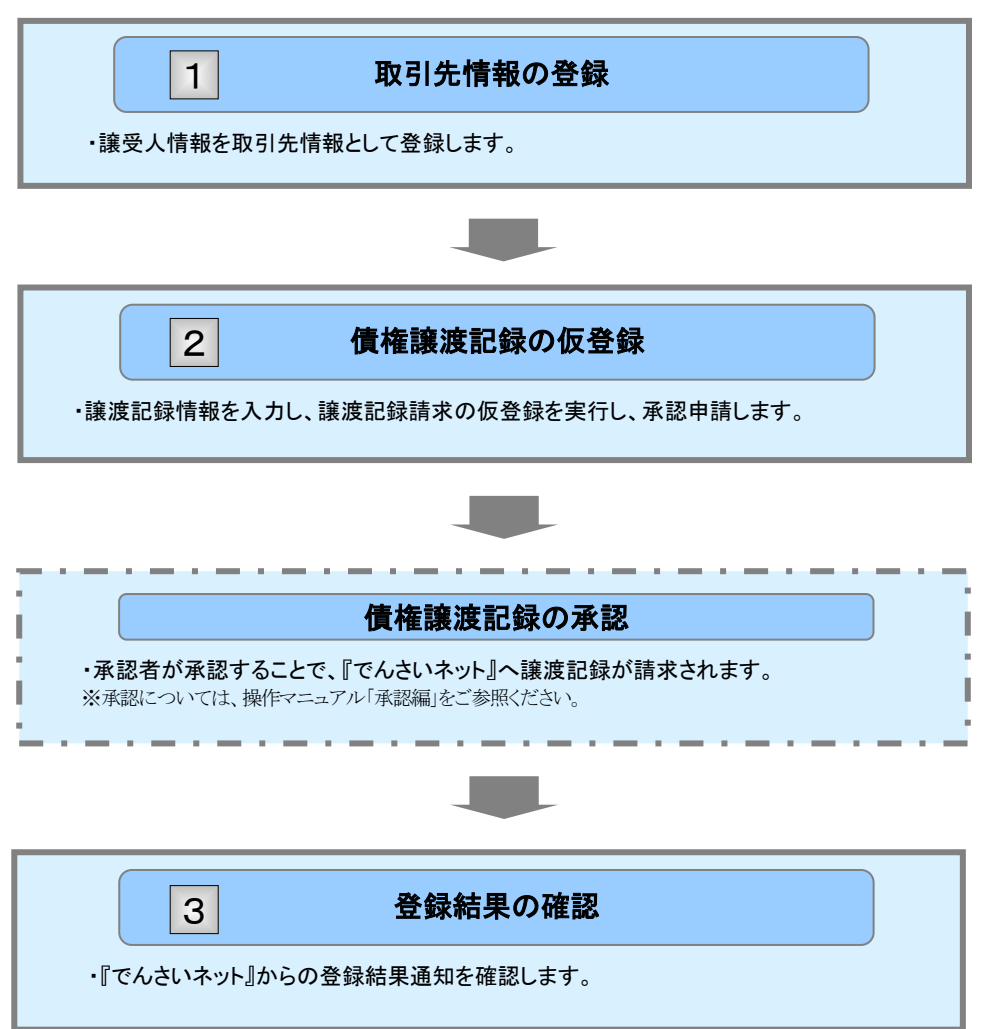

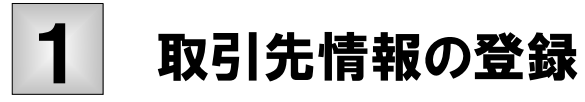

新規取引先の登録手順についてご説明します。 ここでは

■「取引先管理」の利用権限が必要です。

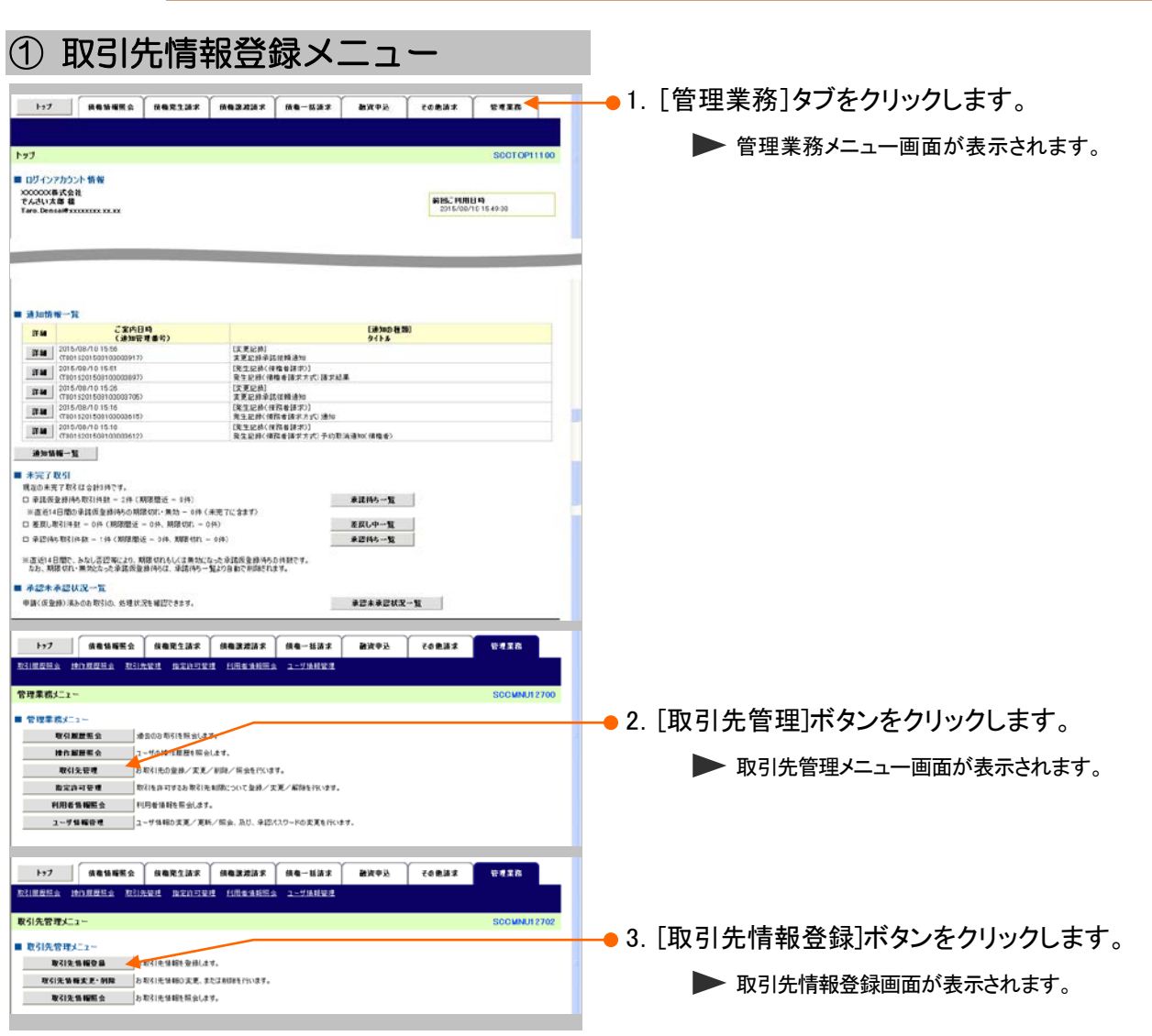

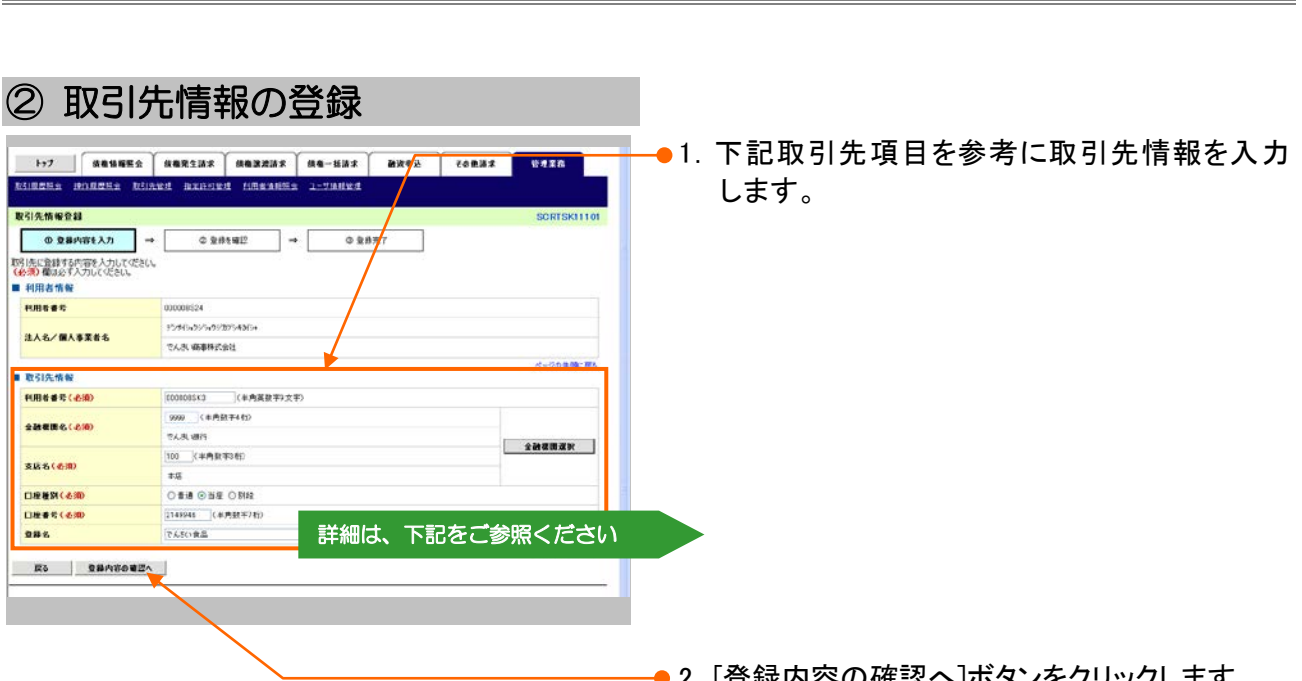

債権譲渡請求 –譲渡人編- Ⅱ 債権譲渡について

●2.[登録内容の確認へ]ホタンをクリックします。 ▶ 取引先情報登録確認画面が表示されます。

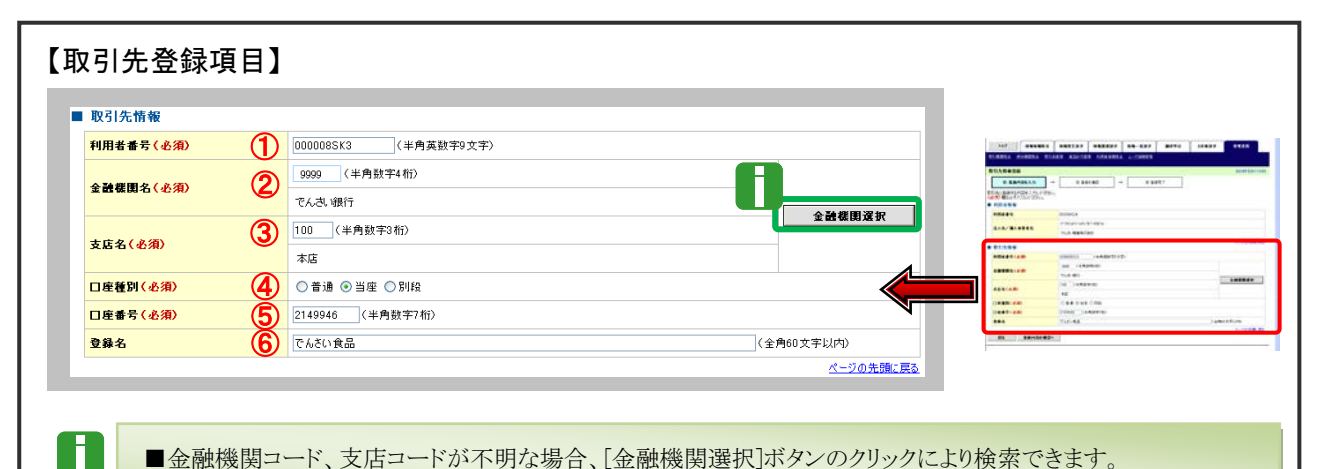

■金融機関コード、支店コードが不明な場合、[金融機関選択]ボタンのクリックにより検索できます。 詳細は「Ⅳ Q&A・補足資料-2 各画面における共通操作」をご参照ください。

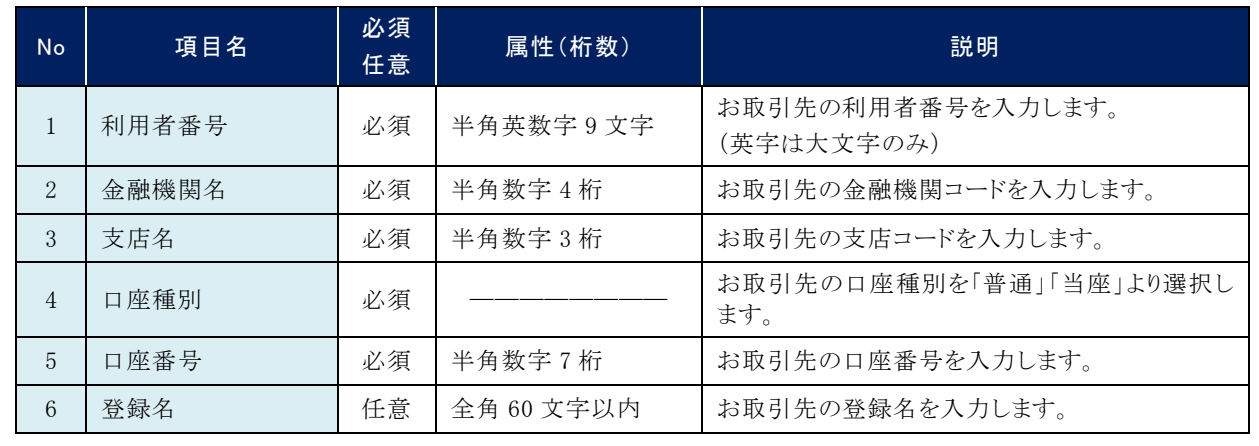

Ⅱ 債権譲渡について-4

#### ③ 取引先情報の確認 **1972 | GRUNNA GRUNNA GRUNNA GRUNNA DE REGE | CORNA |**<br>RINNES BINGES RUARE RINNES | LESSER LINNES  $7778$ ●1. 取引先の登録内容を確認し、「内容を確認しま 取引先情報登録確認 **SCRTSK11102** した」をチェックします。  $\begin{tabular}{|c|c|} \hline \quad \quad & \text{0 R} \end{tabular}$  $\rightarrow$  0 28492  $\rightarrow$  0 28577 ー<br>以下の内容で取引先の登録を行く<br>内容をご確認後、「内容を確認」<mark>よ</mark>した)確定チェックし、「登録の実行」ボタンを押してください。 RHAM -И ■「法人名/個人事業者名」は、『でんさいネ -<br>P246v09V07855486v **注入名/個人事業者** ット』の登録内容が表示されますので、必 TAN GEREGI ページの先頭に関す ■ 取引先情報 ずご確認ください。 **FURNISH POTORS 法人名/保人 京都名 CASURA**  $22207$ -- $100$  $\frac{1}{2}$  $\pm a$ **DRIV**  $nR$  $\frac{1}{\sqrt{2}}$ ●2. [登録の実行]ボタンをクリックします。 **TARRA** ページの先端に戻る 、<br>同<mark>内</mark>もご確認後、「内容を確認しました」確をチェックし、「全身の実行」ボタンを押してください。 ▶ 取引先情報登録完了画面が表示されます。 да даект

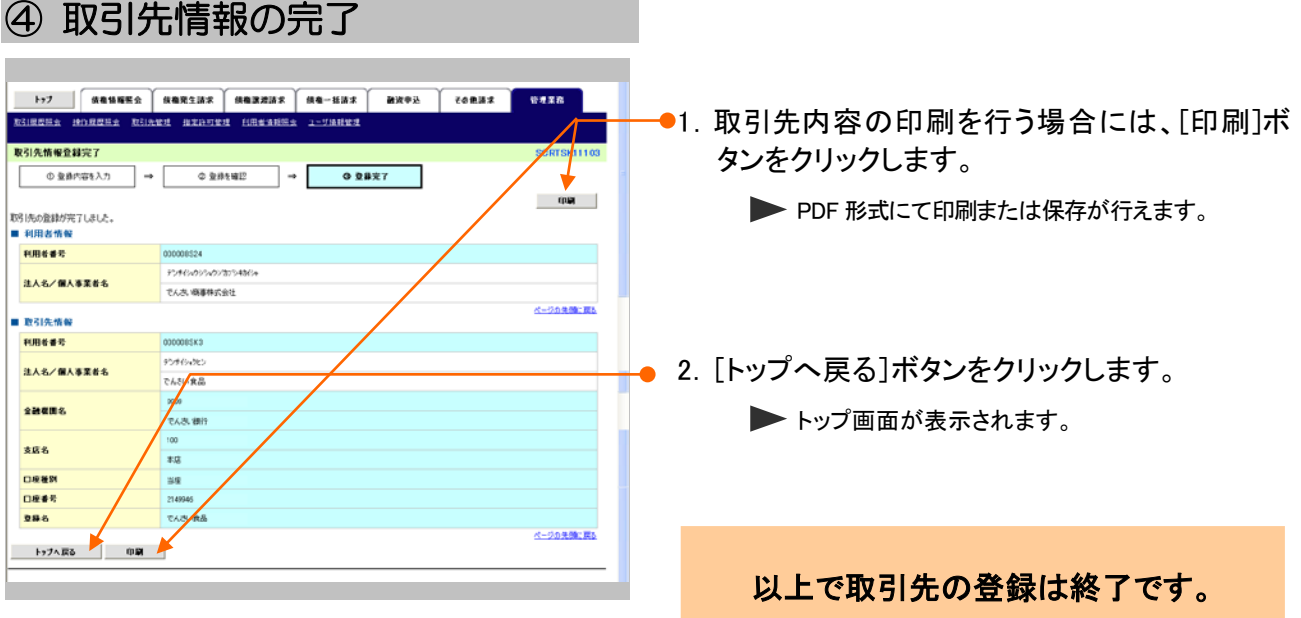

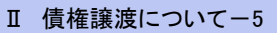

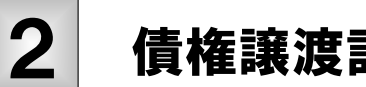

## 債権譲渡記録の仮登録

債権譲渡記録の請求手順についてご説明します。 ここでは

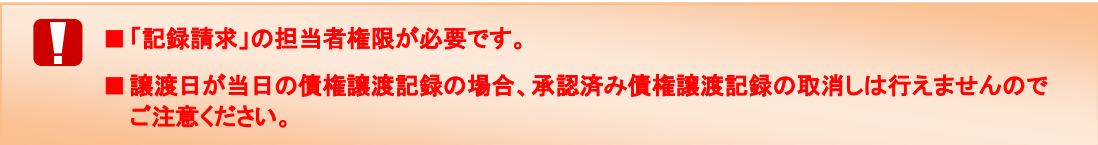

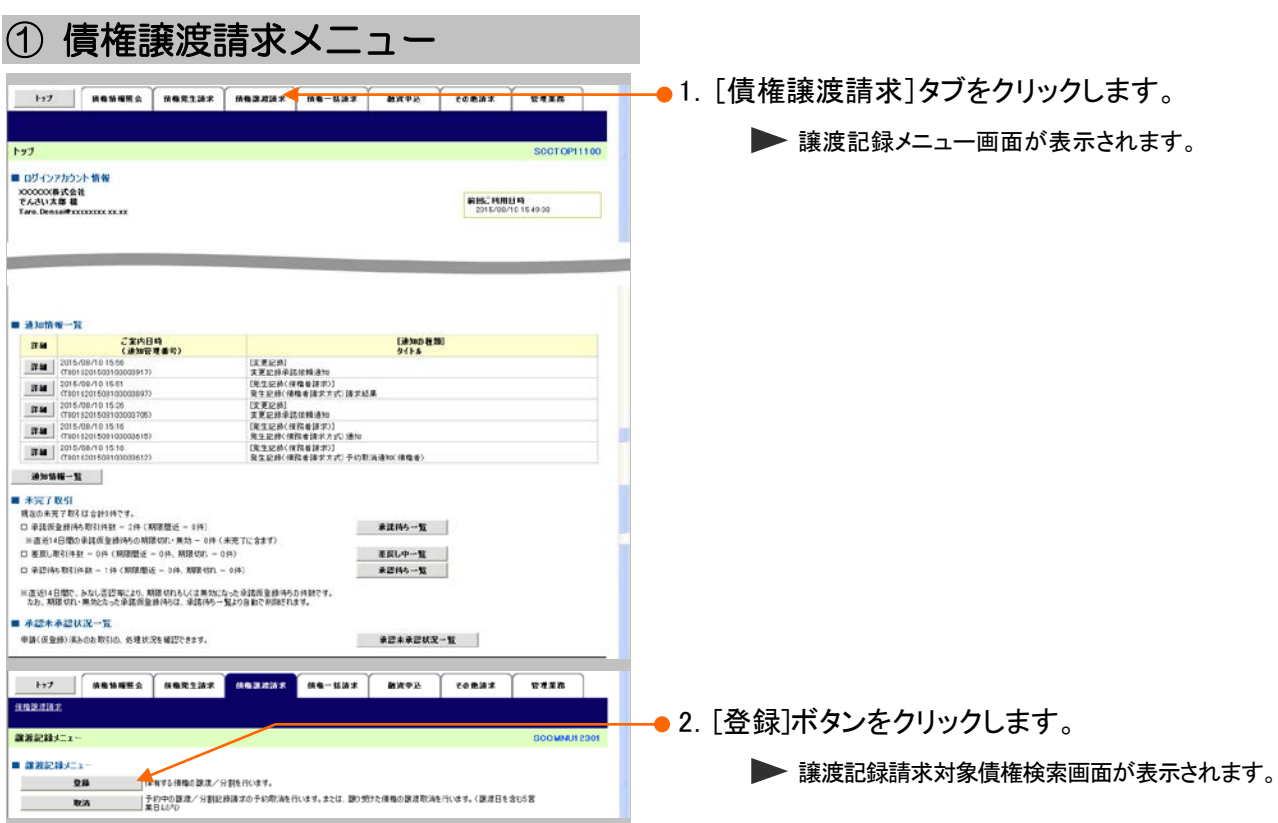

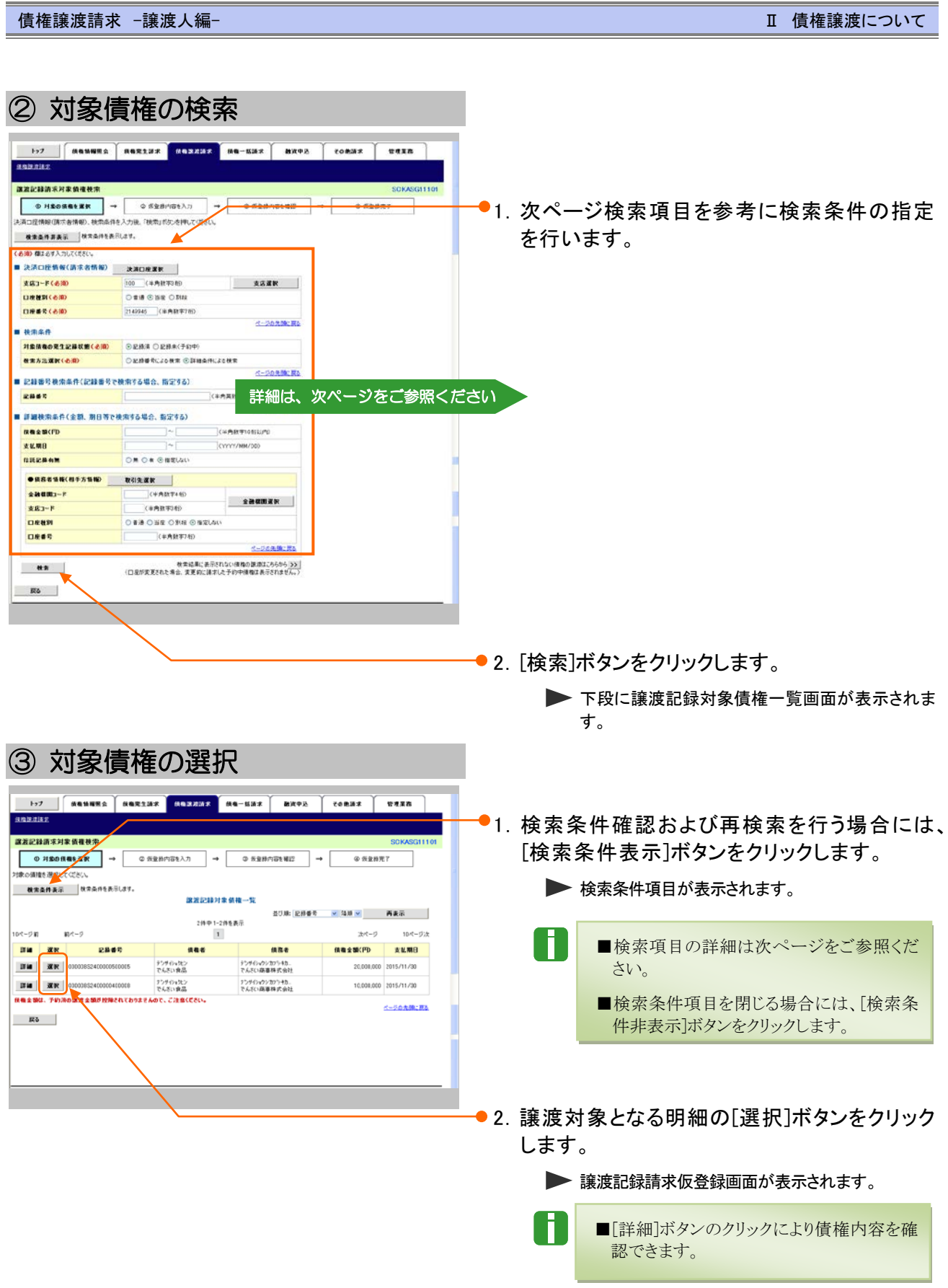

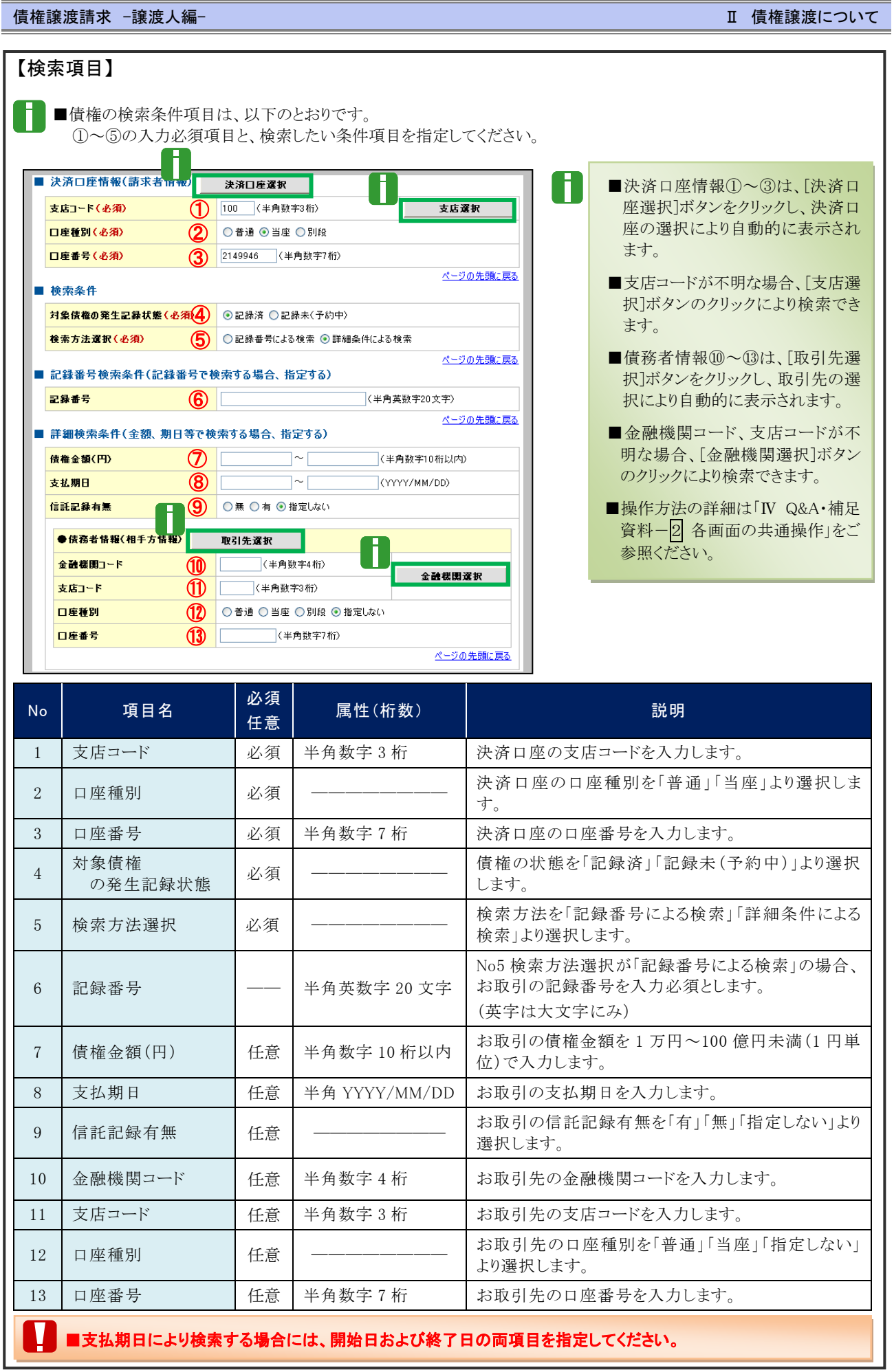

**■ 画 債権譲渡についてー8** 

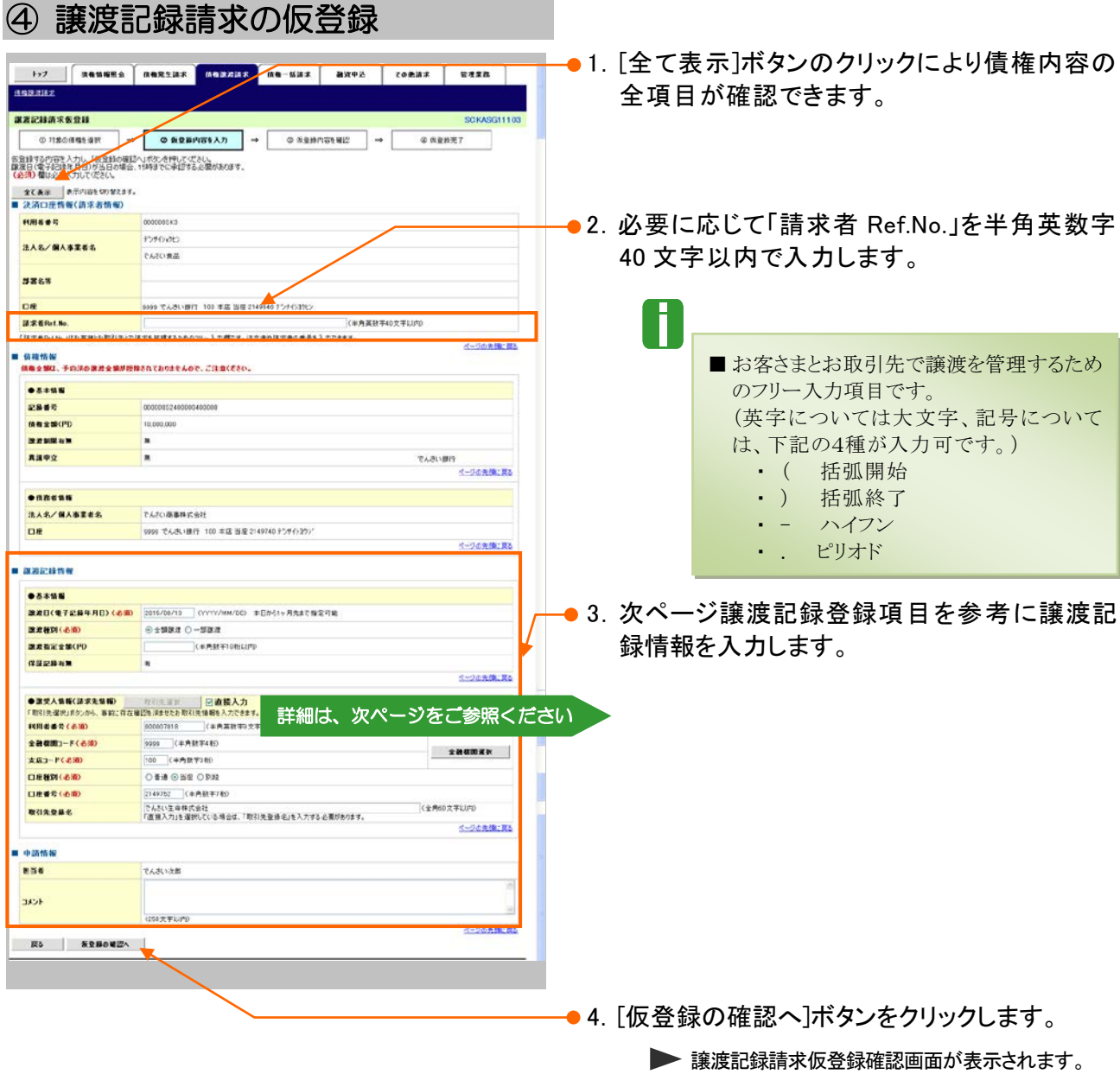

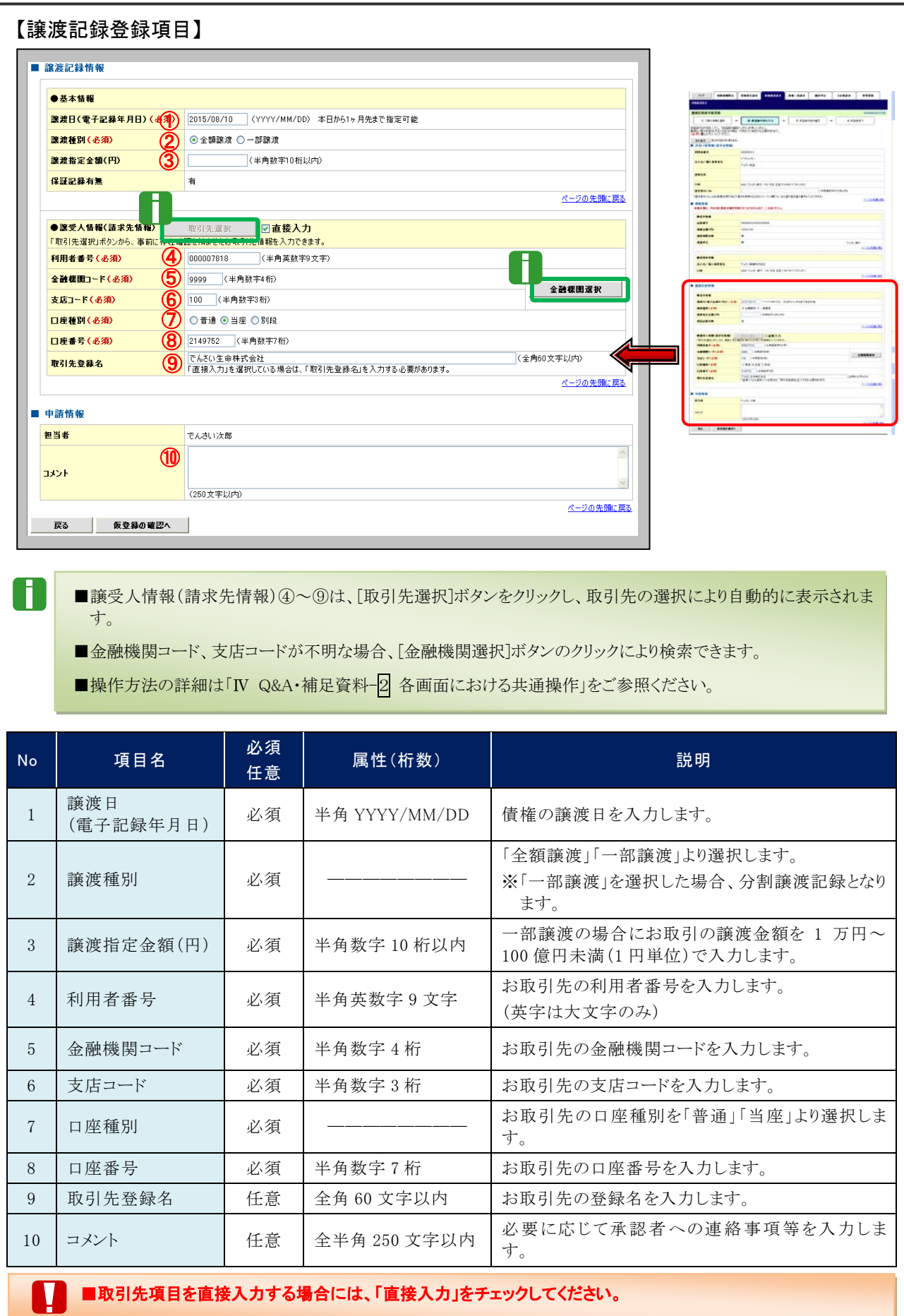

Ⅱ 債権譲渡について-10

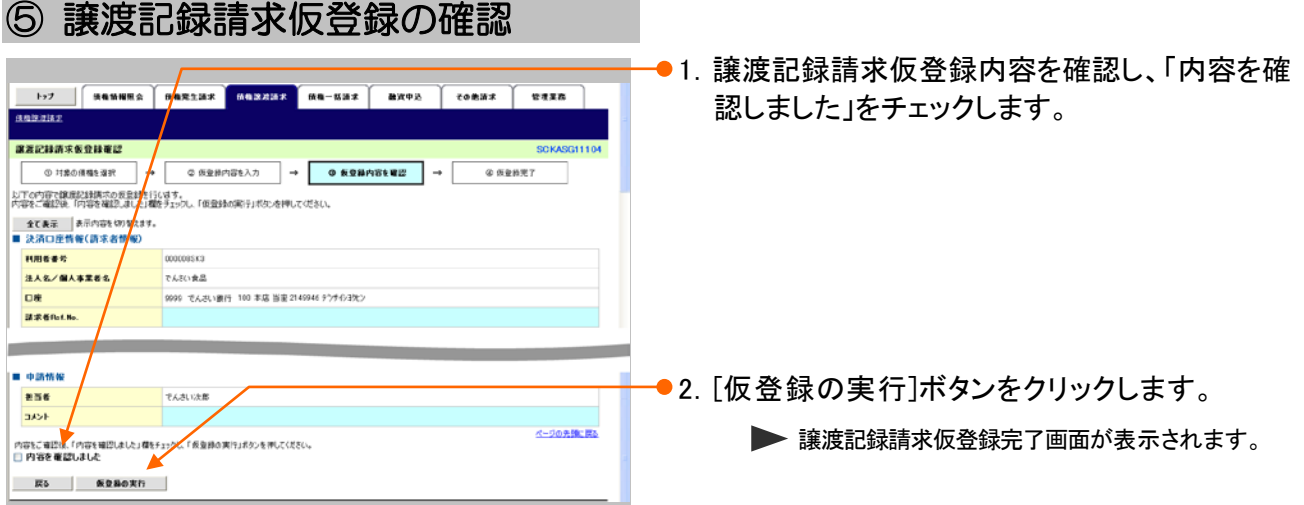

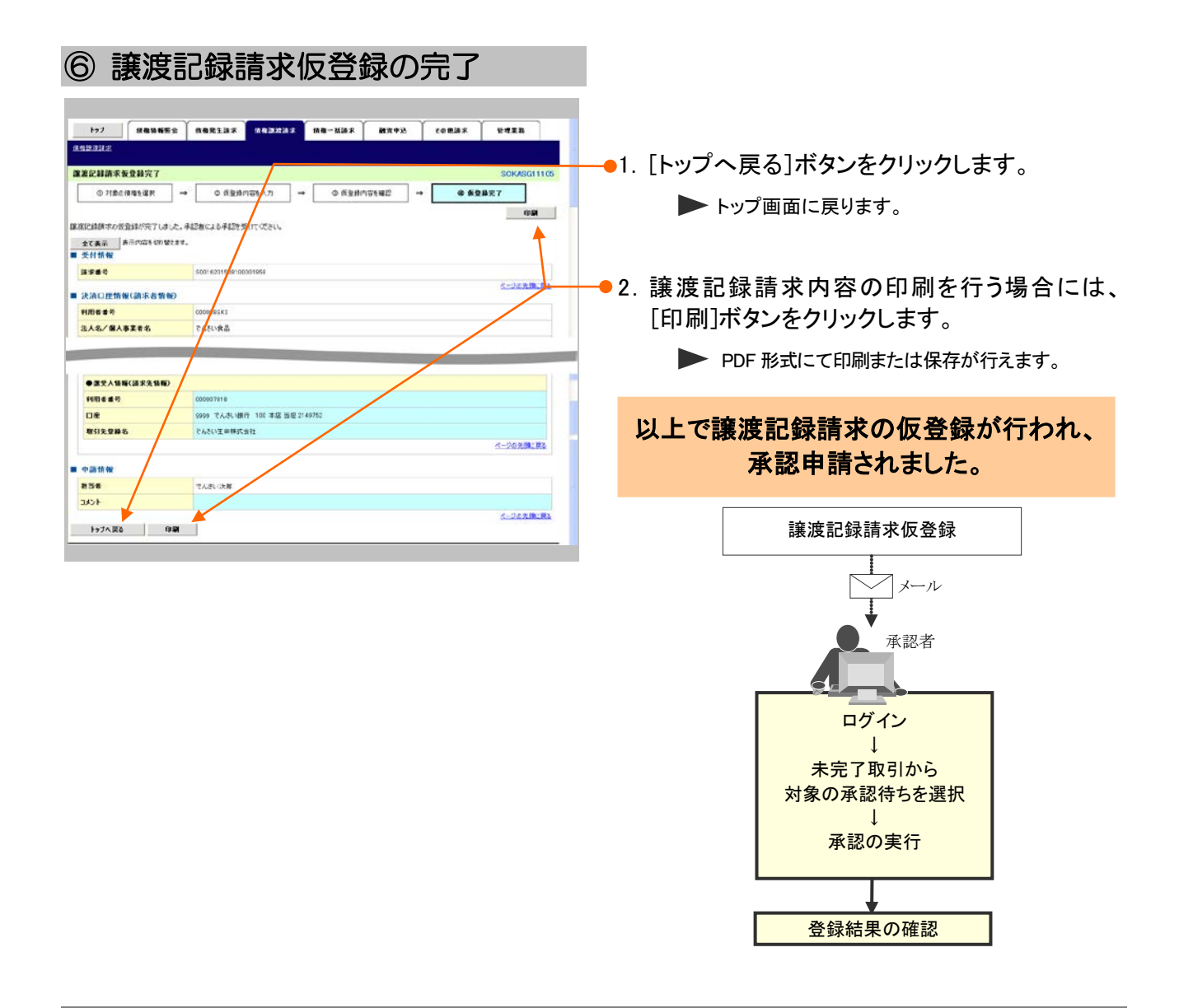

Ⅱ 債権譲渡についてー11

### 登録結果の確認 3

ここでは

仮登録した譲渡記録請求を承認者が承認し、『でんさいネット』で譲渡記録が成立すると、 トップ画面に通知されますので、内容を確認します。

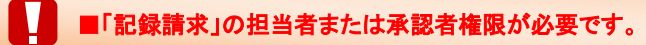

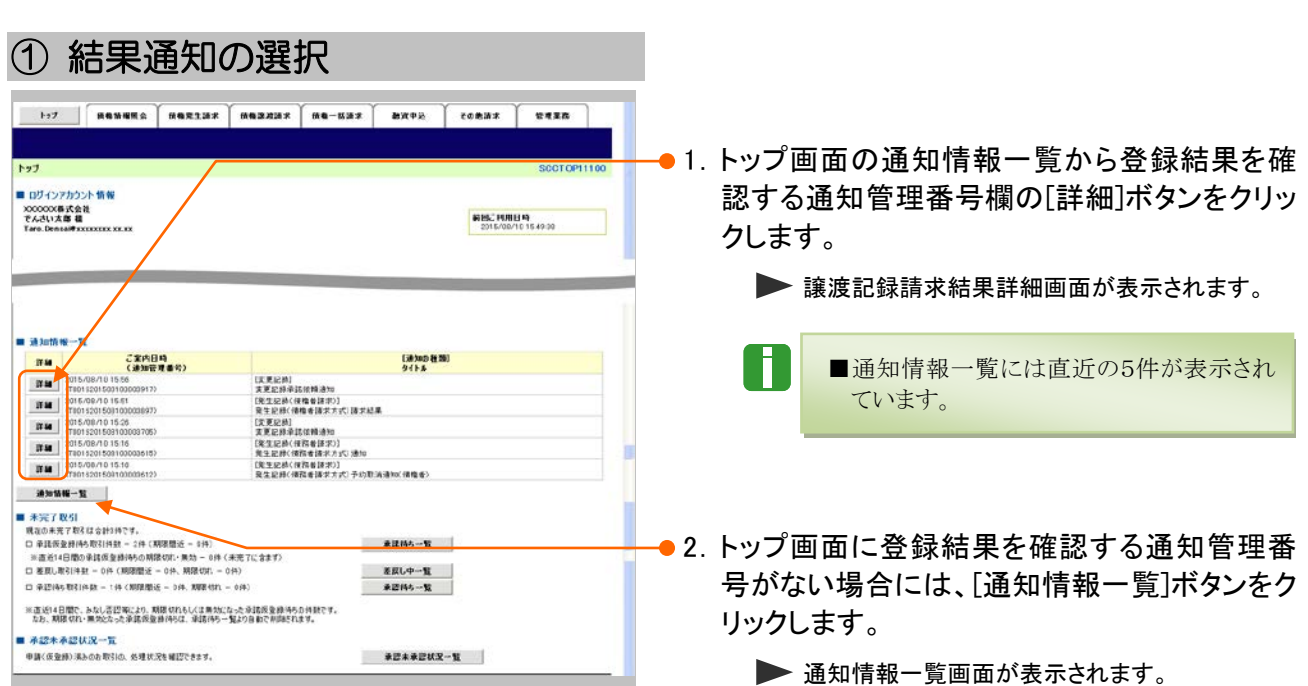

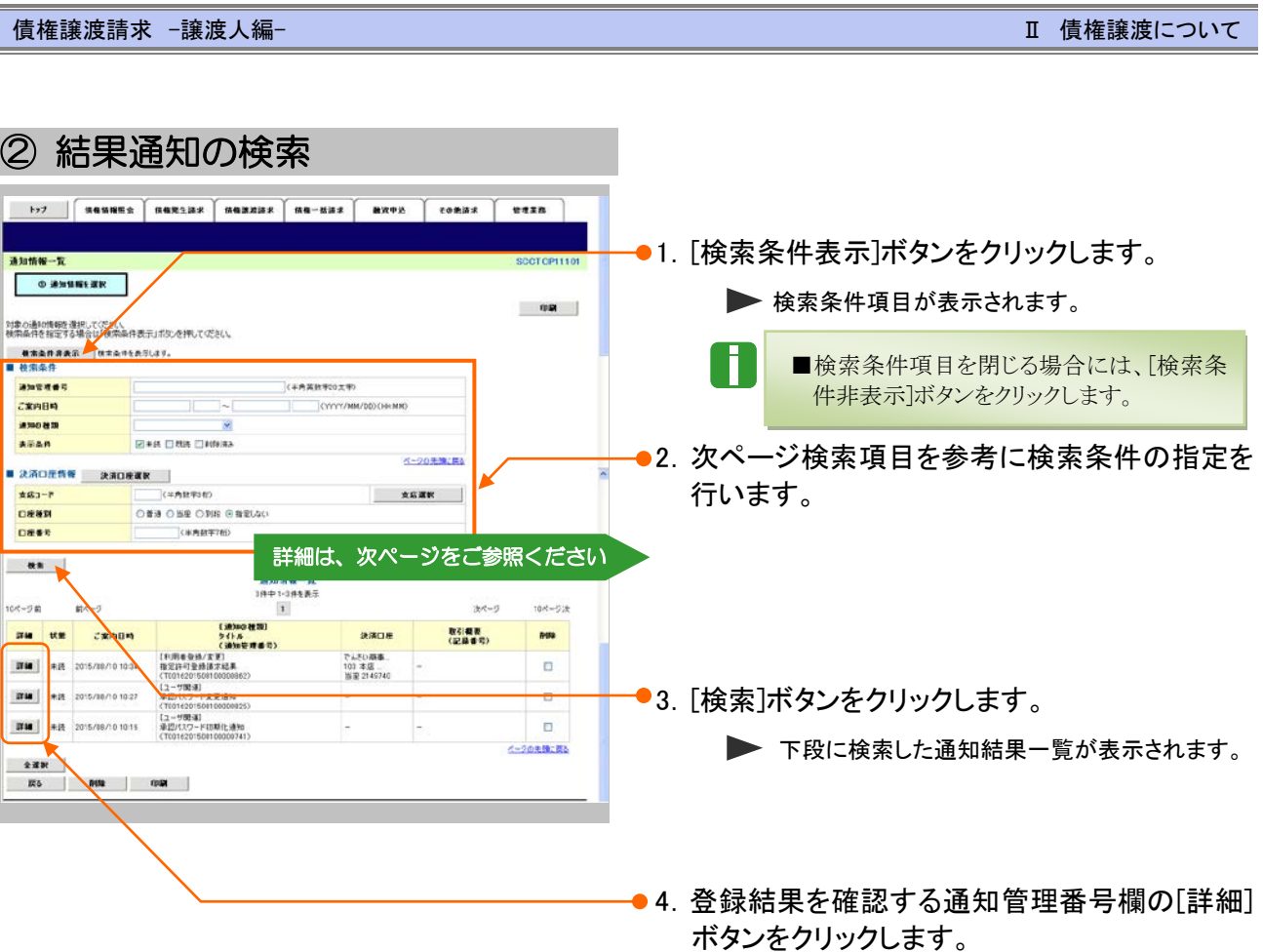

▶ 譲渡記録請求結果詳細画面が表示されます。

Ŧ

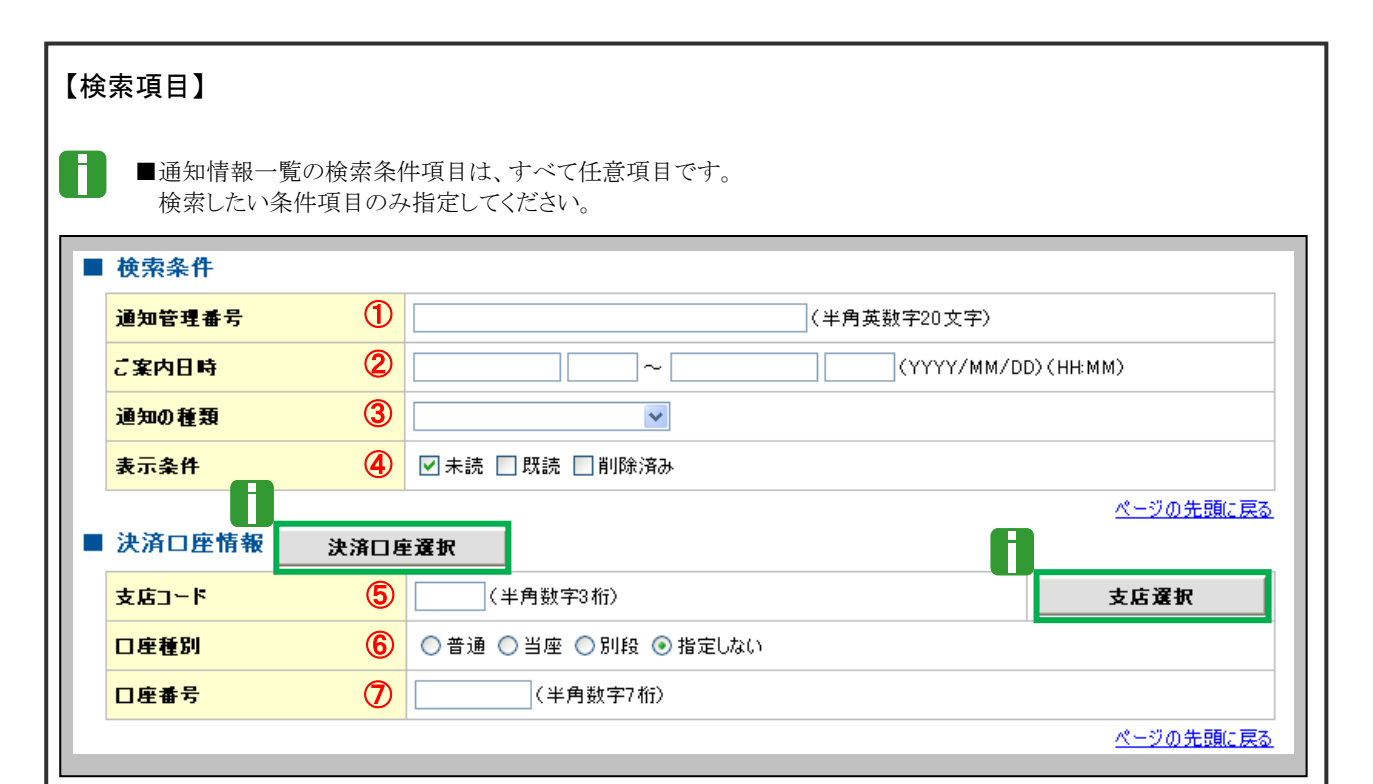

■決済口座情報⑤~⑦は、[決済口座選択]ボタンをクリックし、決済口座の選択により自動的に表示されます。

■支店コードが不明な場合、[支店選択]ボタンのクリックにより検索できます。

■操作方法の詳細は「Ⅳ Q&A・補足資料-2 各画面における共通操作」をご参照ください。

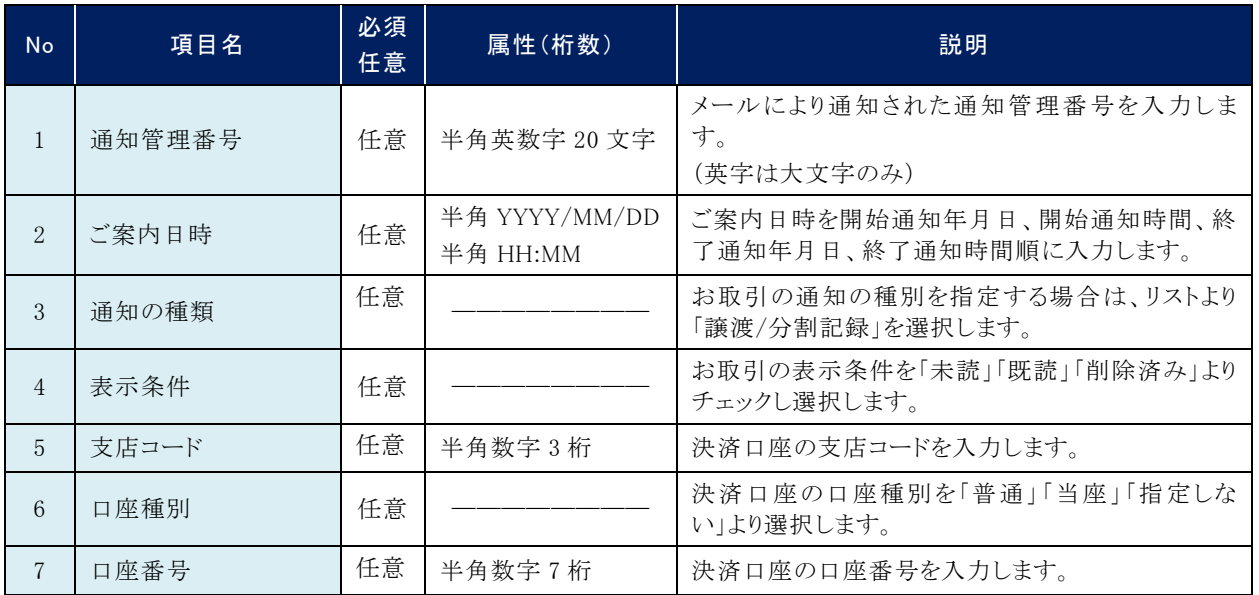

■ご案内日時により検索する場合には、開始通知日時および終了通知日時(4項目)すべてを指定してください。

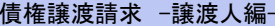

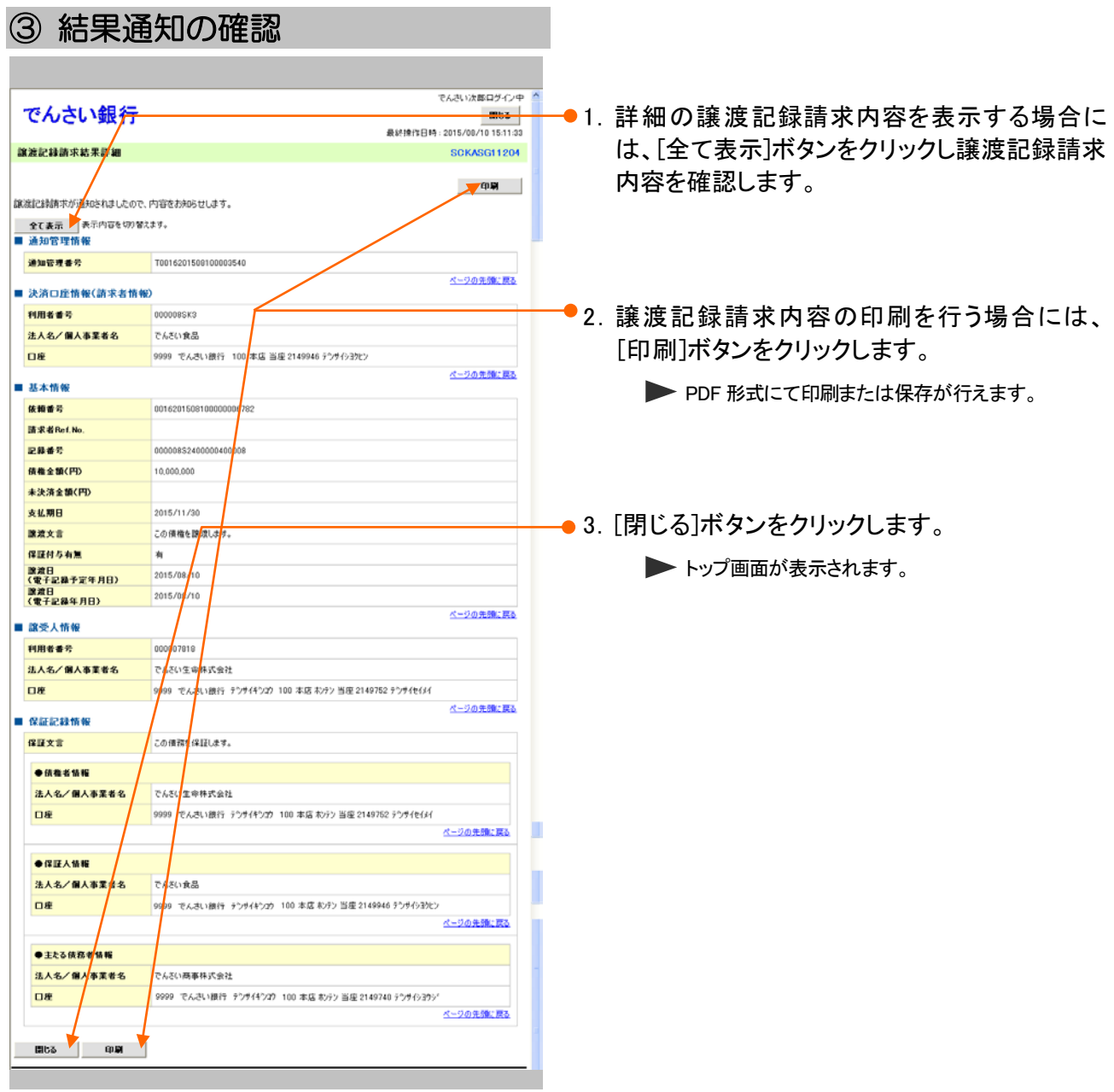

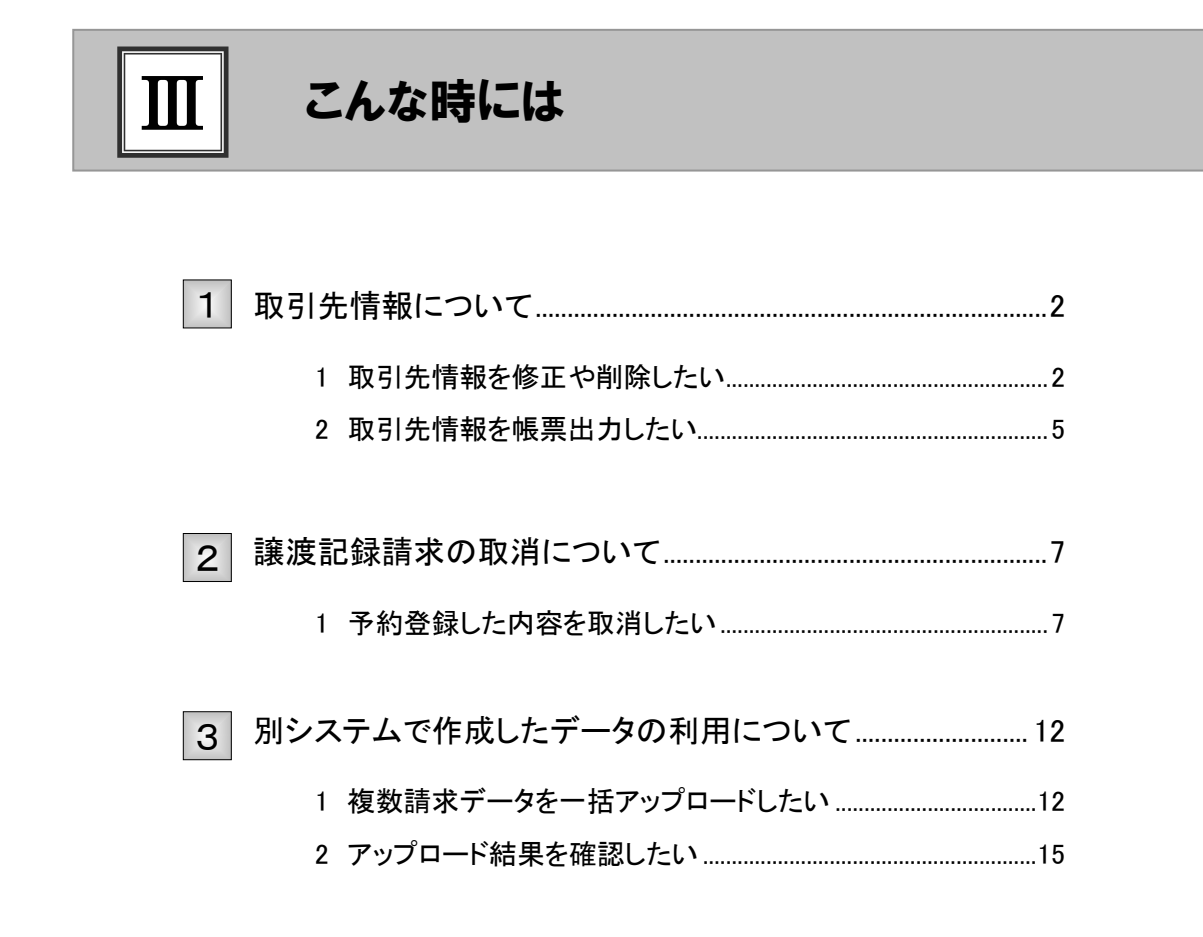

### 取引先情報について 1

### 1 取引先情報を修正や削除したい

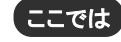

ここでは) 登録済みの取引先情報の内容修正や、不要な取引先情報を削除する手順をご説明し ます。

■「取引先管理」の利用権限が必要です。

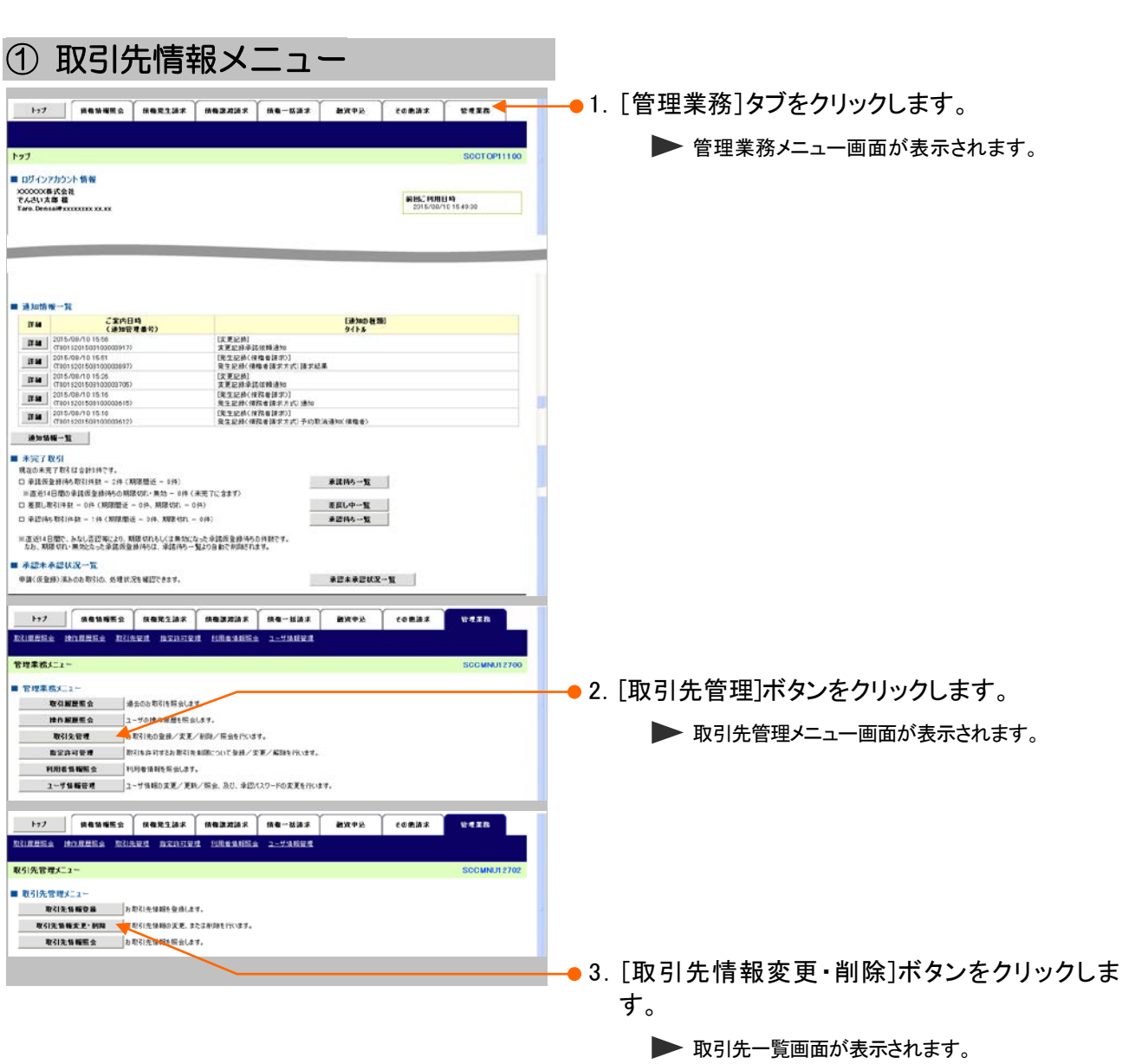

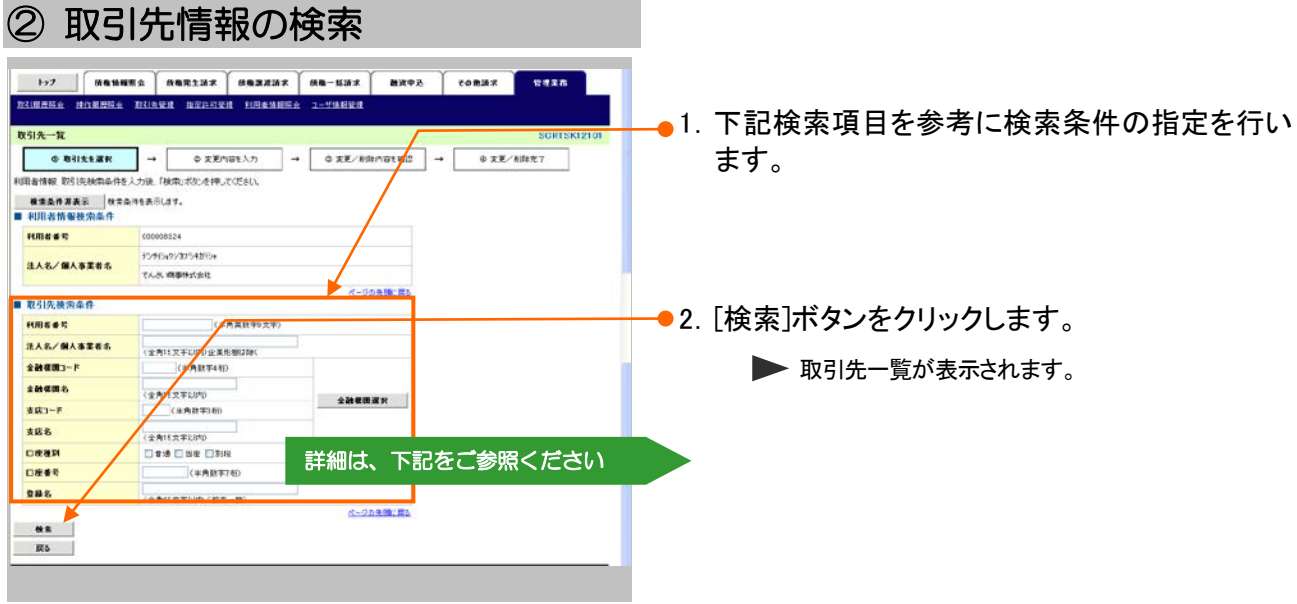

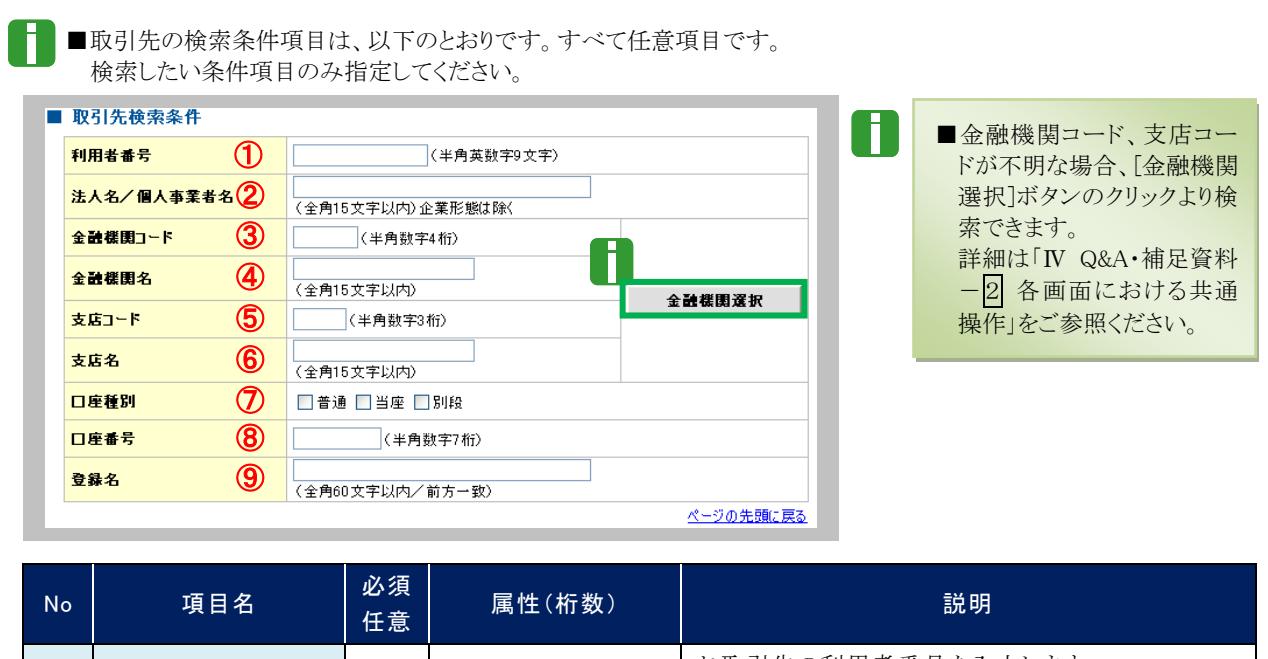

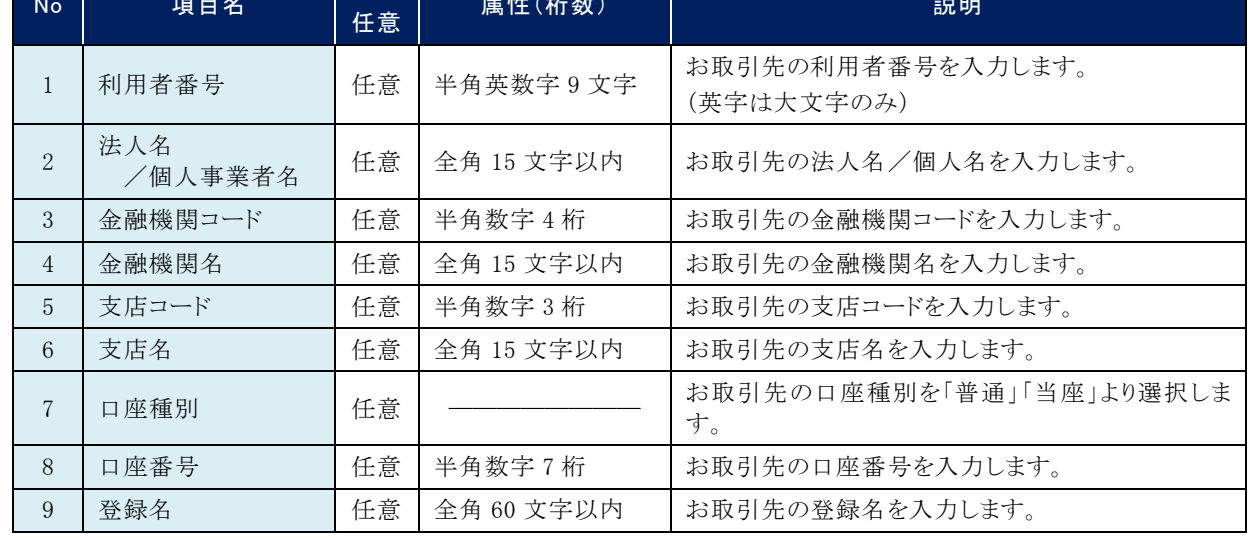

### ③ 取引先情報の選択

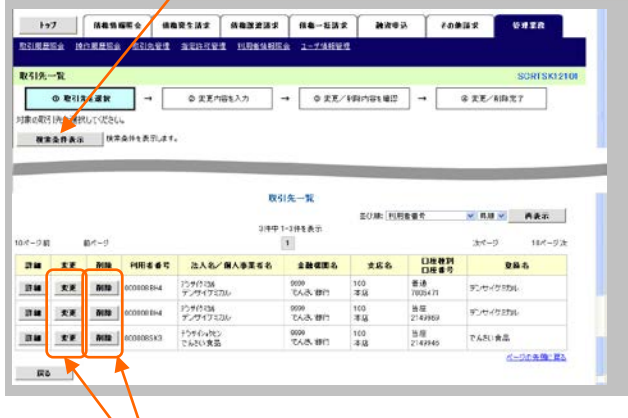

●1. 検索条件確認および再検索を行う場合には、 [検索条件表示]ボタンをクリックします。

▶ 検索条件項目が表示されます。

- ■検索項目の詳細は前ページをご参照くだ さい。
	- ■検索条件項目を閉じる場合には、[検索条 件非表示]ボタンをクリックします。

### 登録内容を修正したい場合は

n.

- ●2. [変更]ボタンをクリックします。
	- ▶ 取引先情報変更画面が表示されます。 「Ⅱ 債権譲渡について-1 取引先情報の登録」 を参照し、内容を修正してください。

### 取引先を削除したい場合は

- 3. [削除]ボタンをクリックします。
	- ▶ 取引先情報削除確認画面が表示されます。 「内容を確認しました」をチェックし、[削除の実行] ボタンをクリックし削除してください。

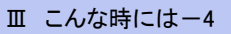

### 2 取引先情報を帳票出力したい

ここでは) 登録済みの取引先情報の帳票出力手順をご説明します。

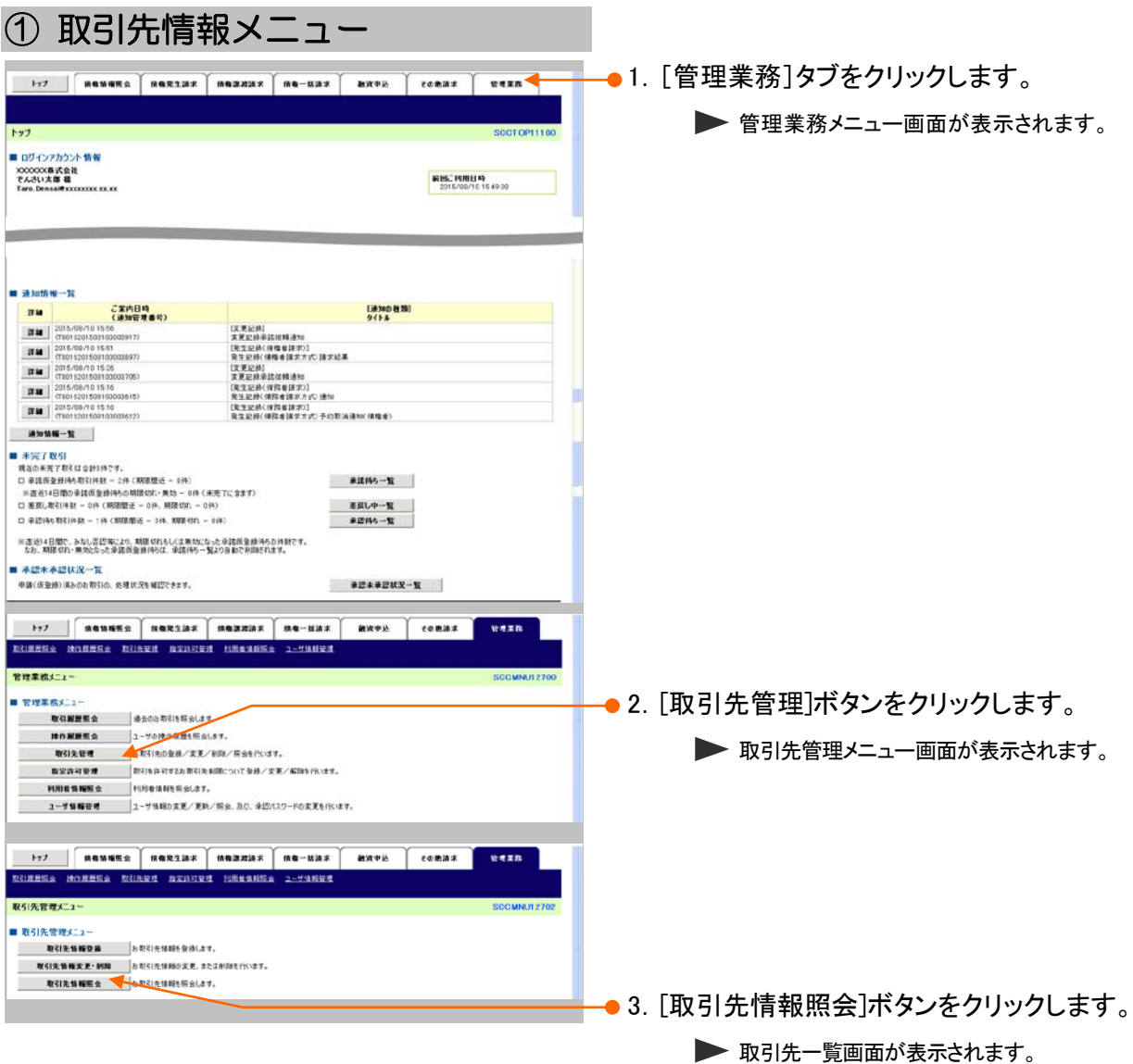

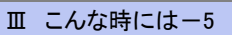

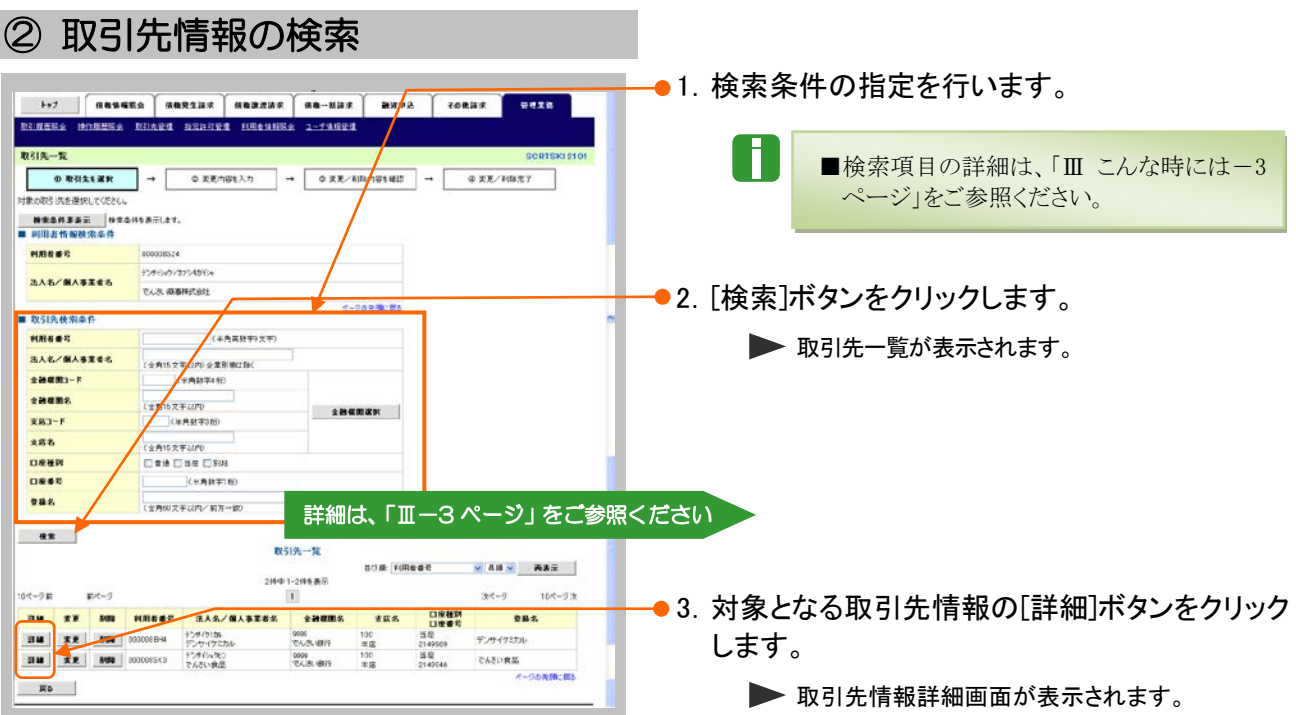

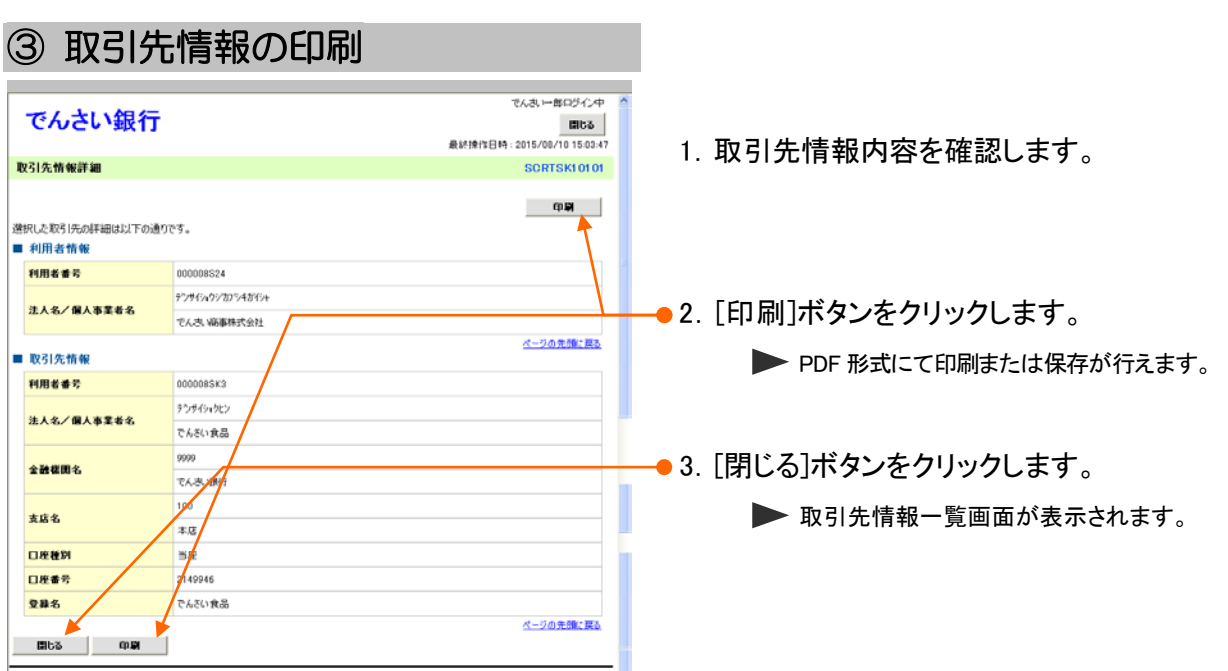

### 譲渡記録請求の取消について 2

### 1 予約登録した内容を取消したい

譲渡日を先日付としている予約登録について内容を取消したい場合の手順をご説明し ます。 ここでは

■「記録請求」の担当者権限が必要です。

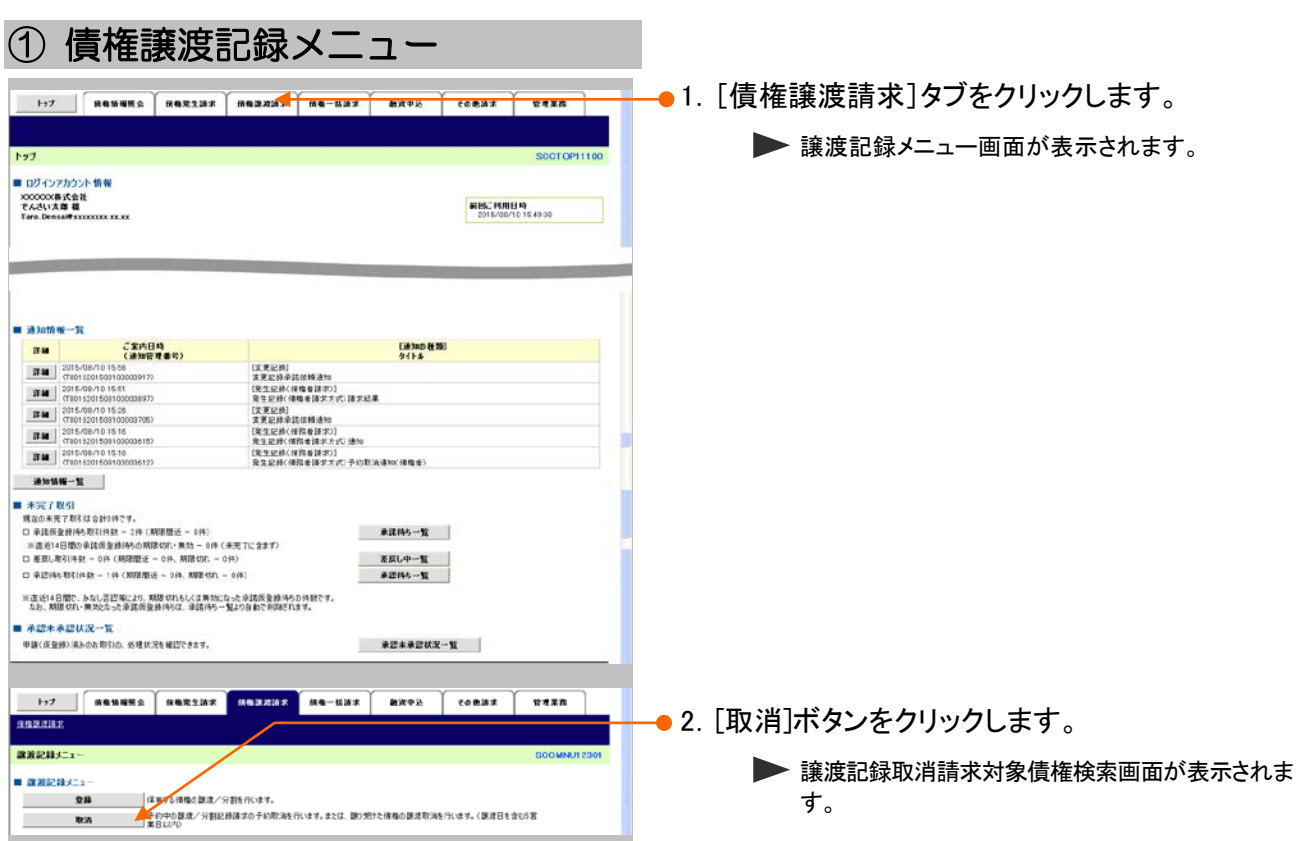

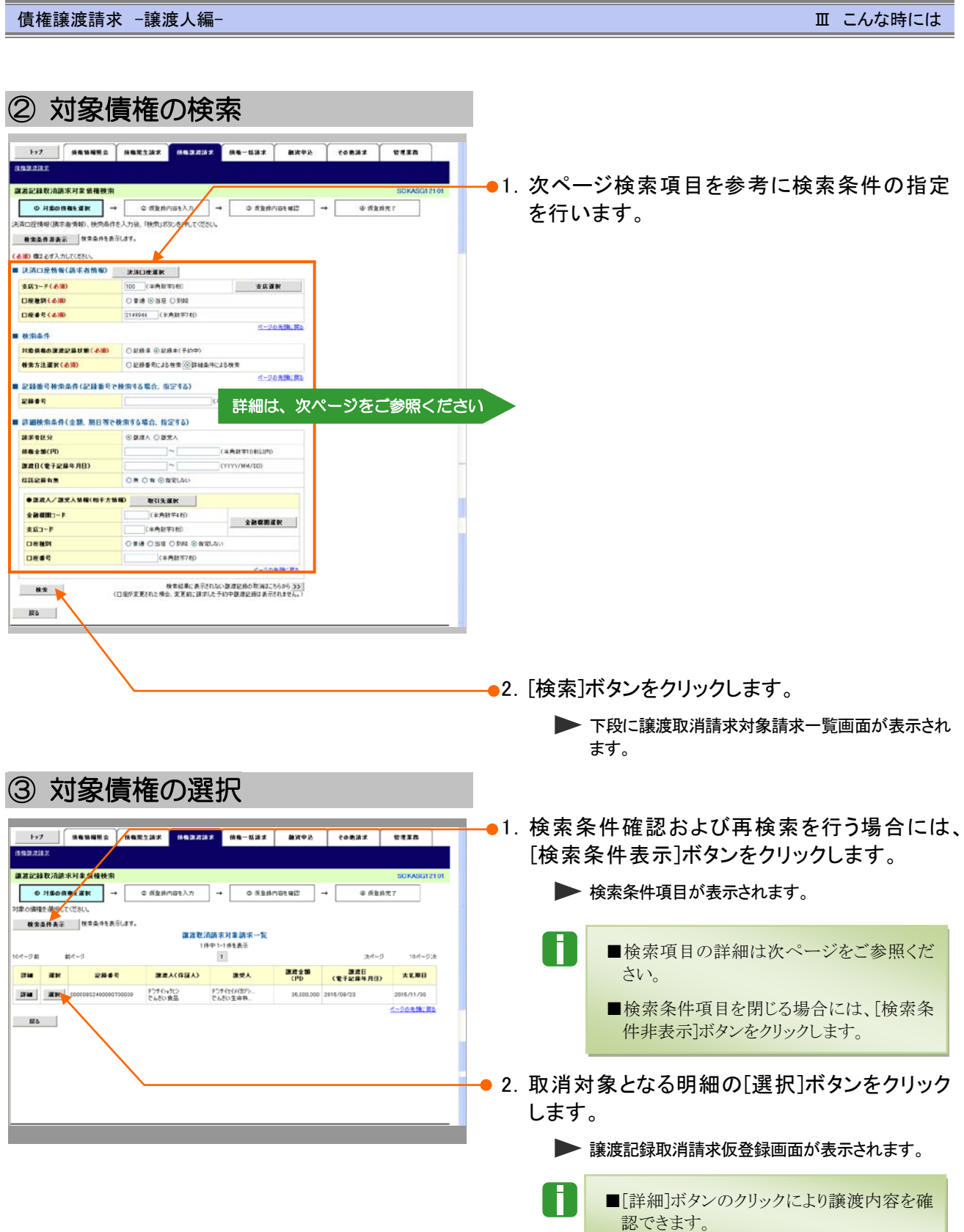

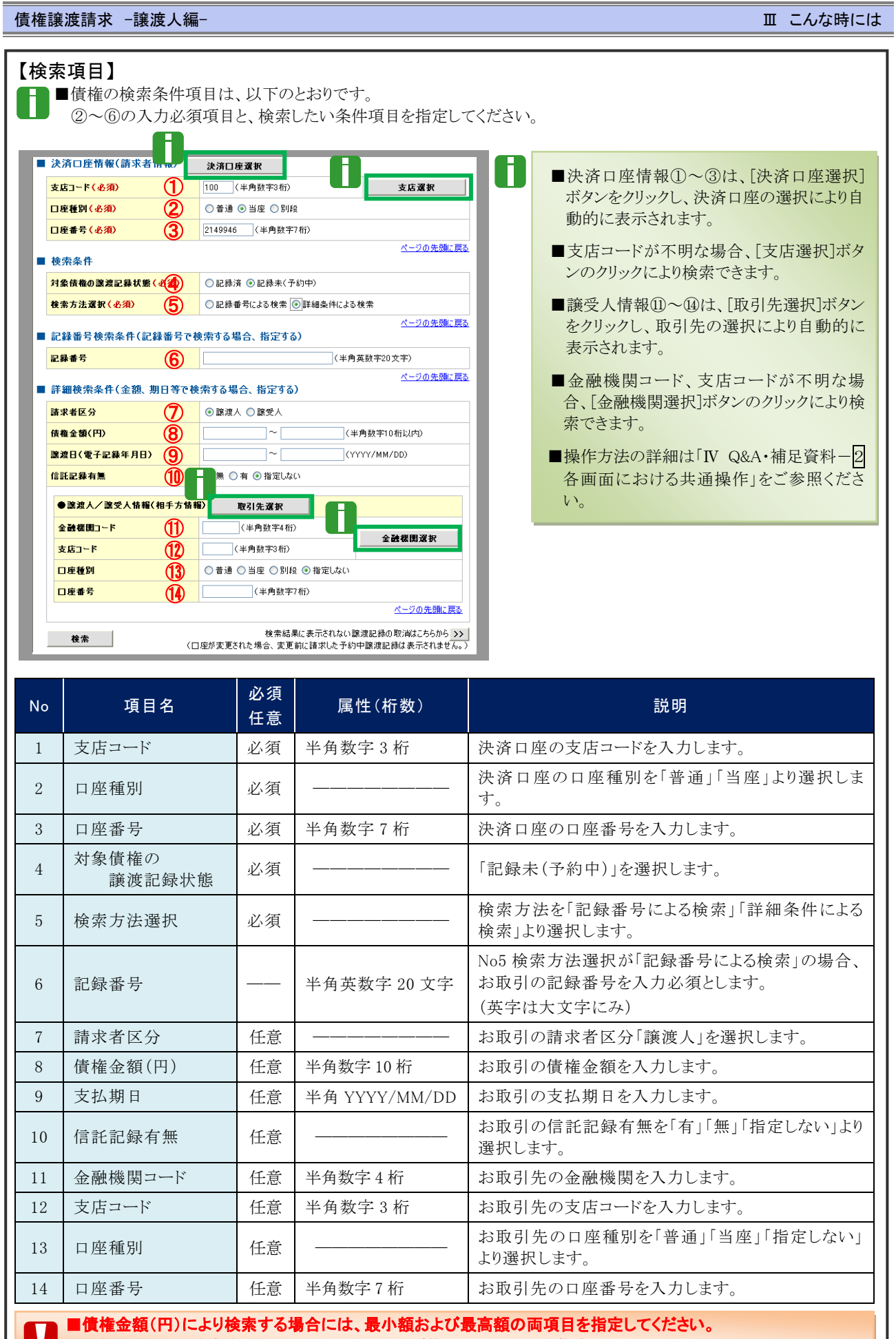

■支払期日により検索する<mark>場</mark>合には、開始日および終了日の両項目を指定してください。 . . .

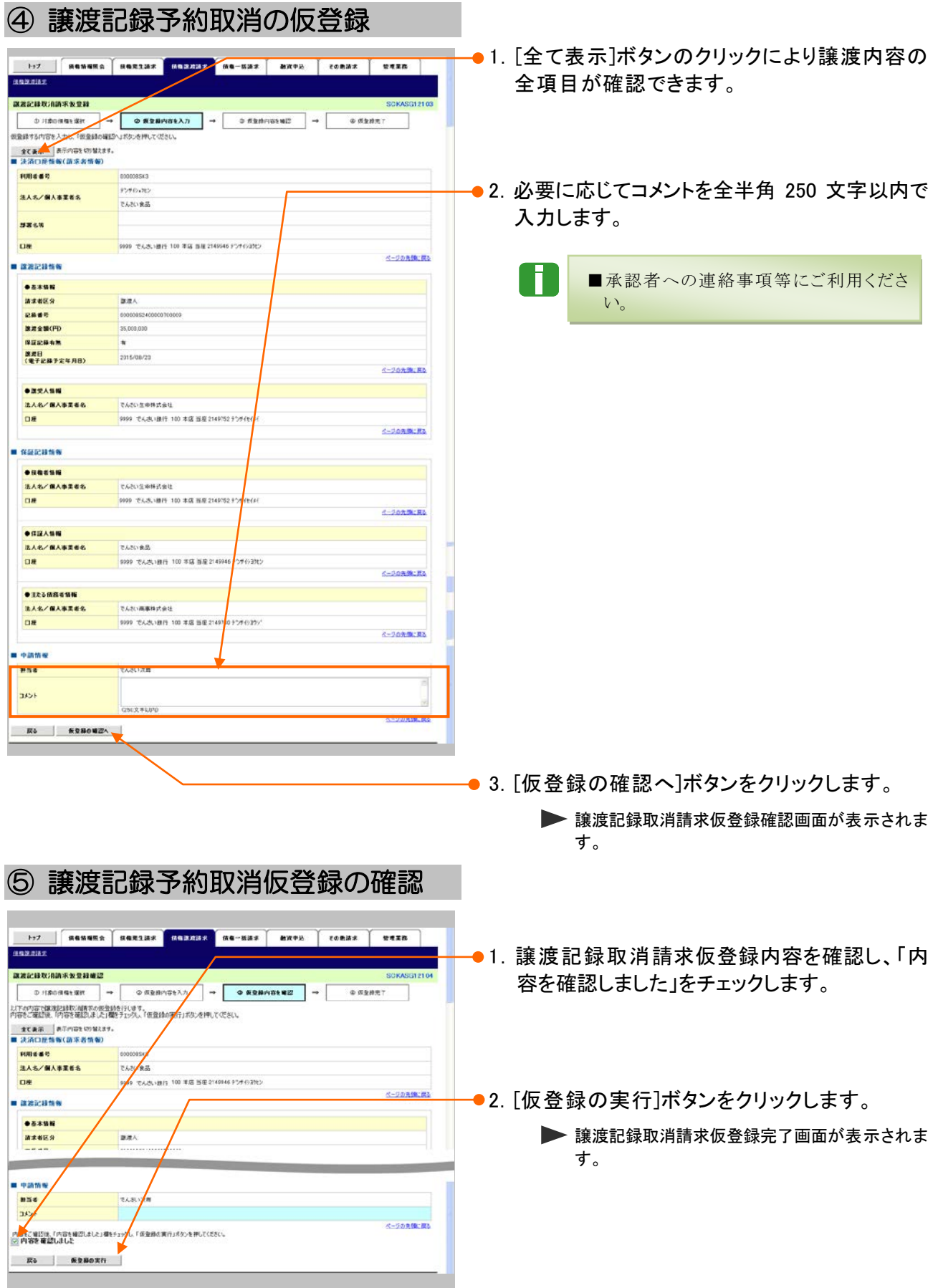

 $HJ\wedge E\delta$  (pm)

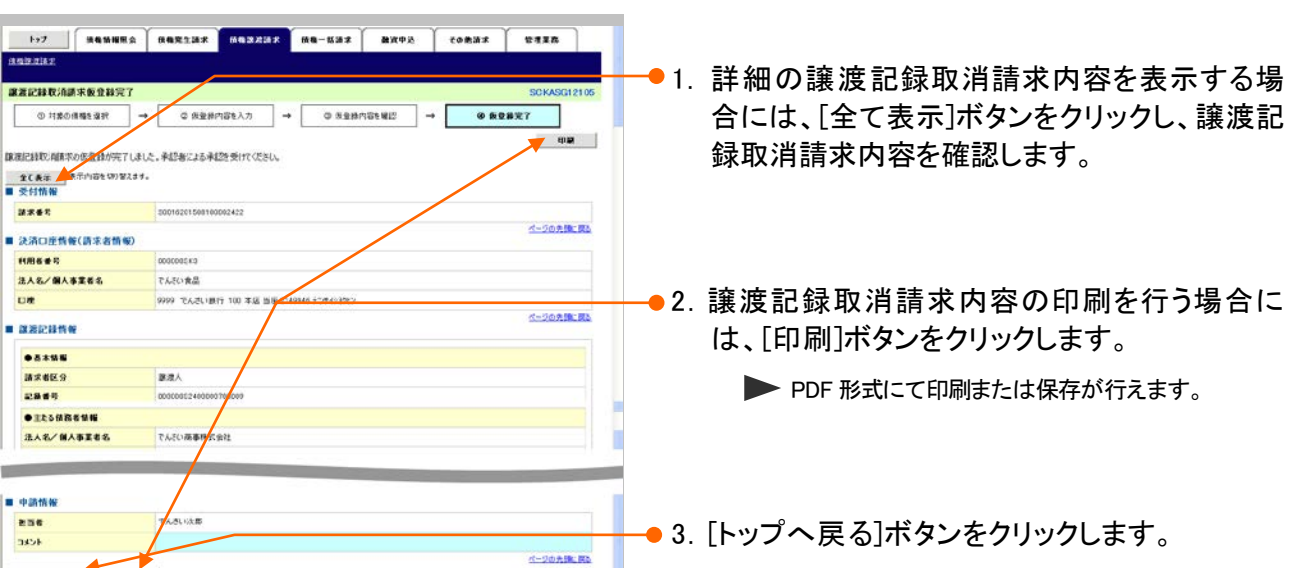

以上で譲渡記録取消請求の 仮登録が行われ、承認申請されました。

トップ画面が表示されます。

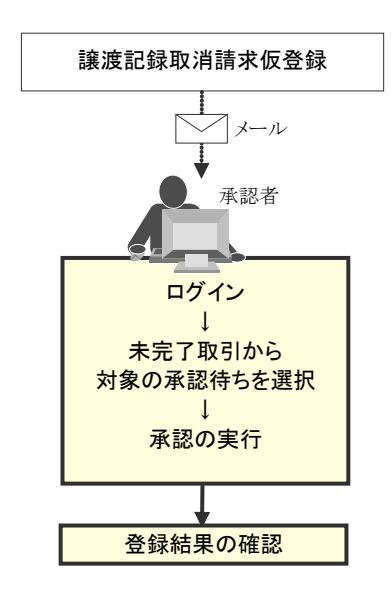

### ⑥ 譲渡記録予約取消仮登録の完了

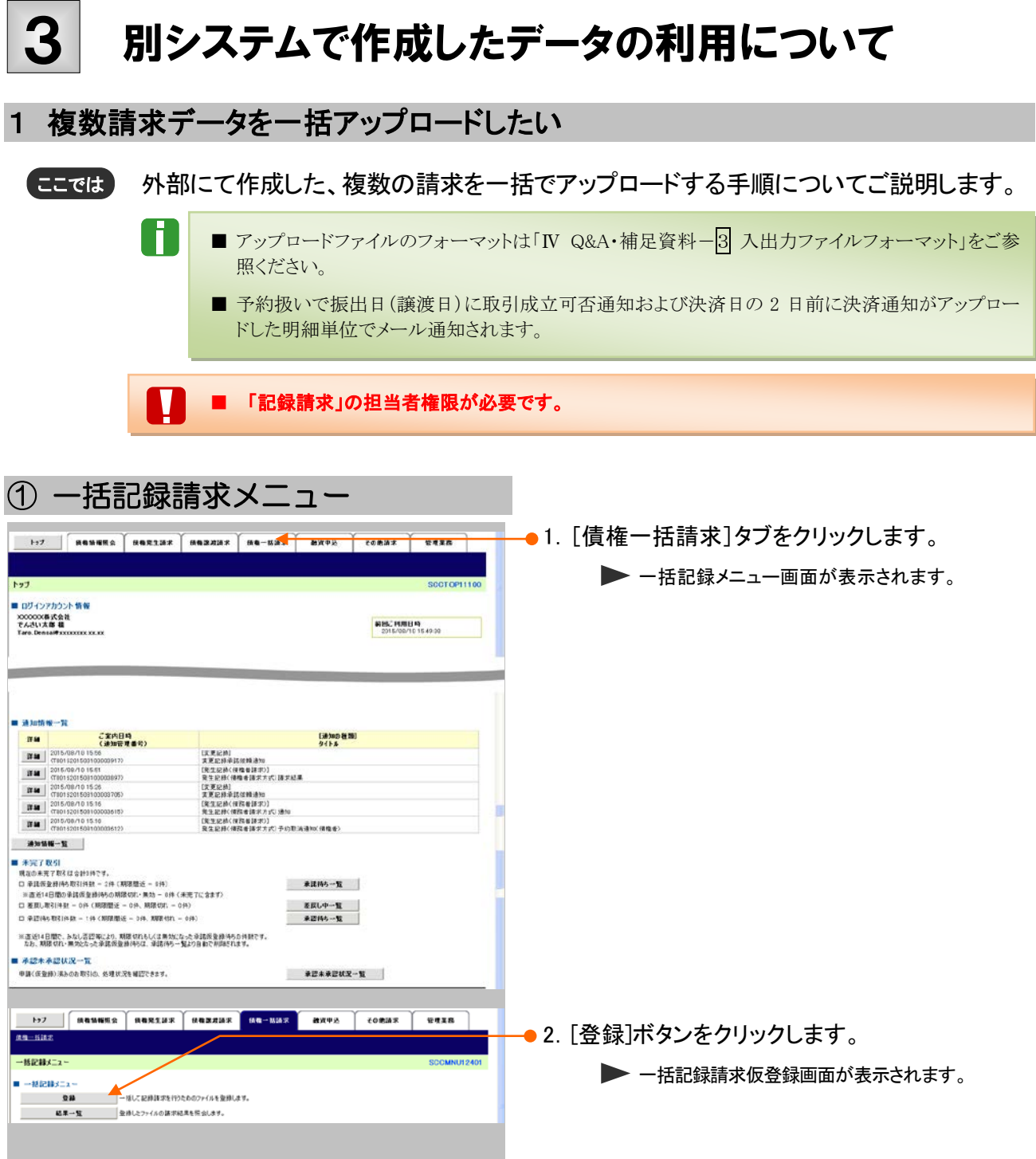

■ こんな時にはー12

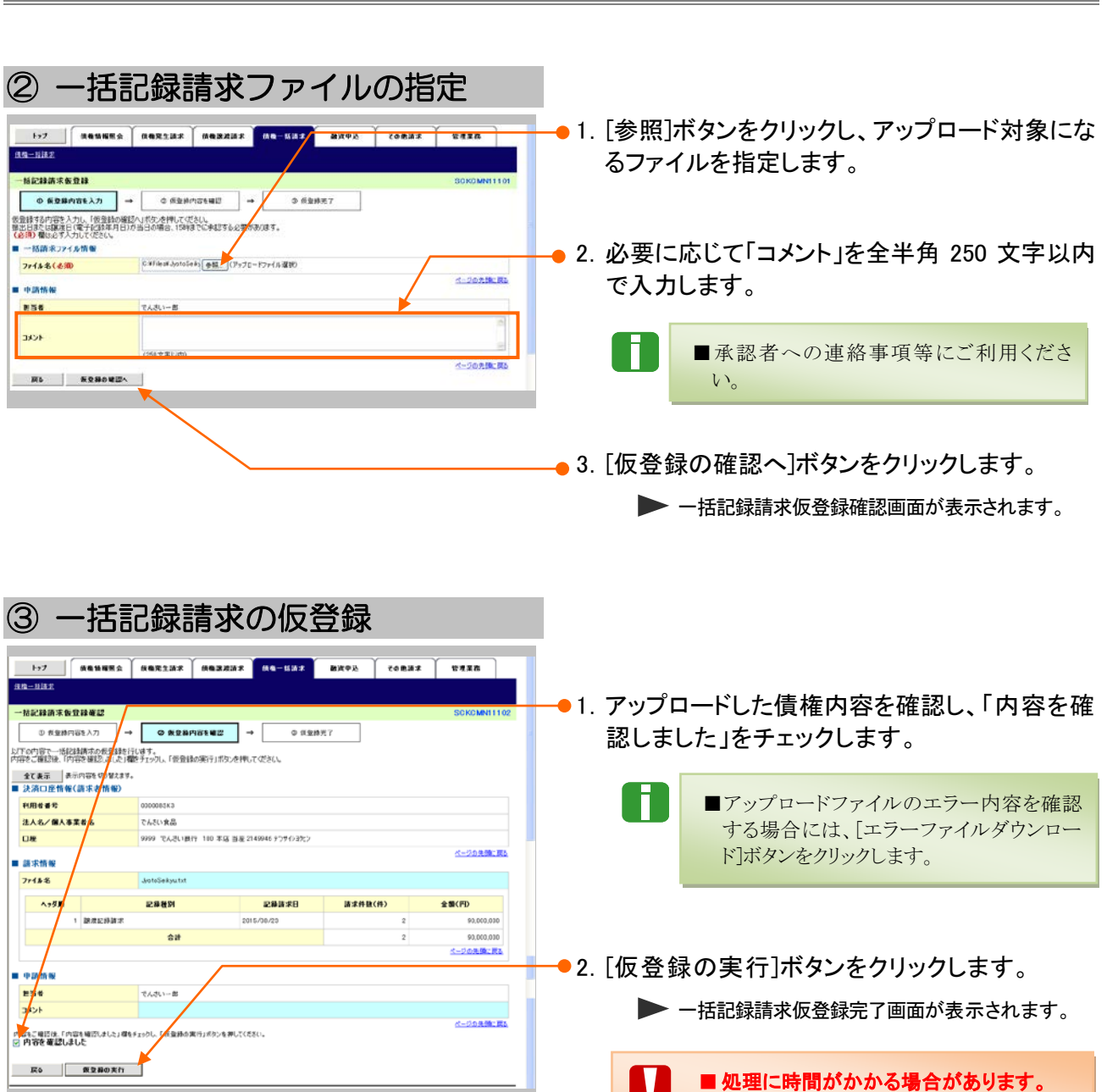

債権譲渡請求 –譲渡人編- Ⅲ こんな時には

処理中にブラウザの「×」等により処理を

中止しないでください。

И

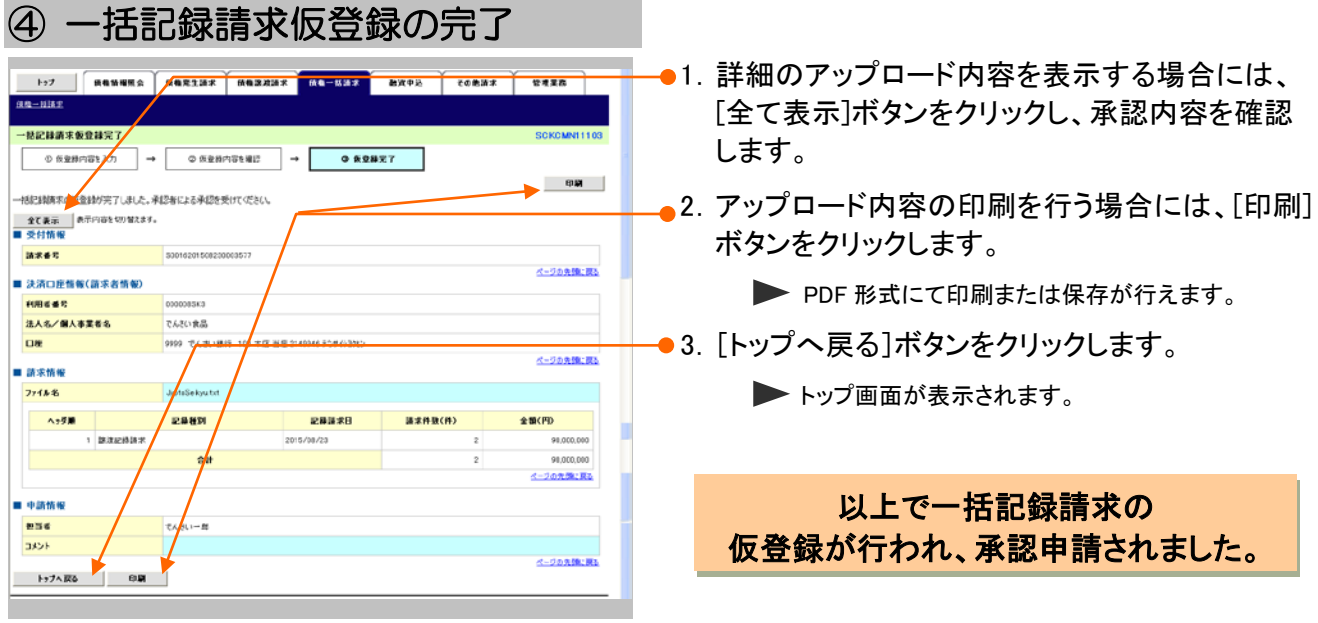

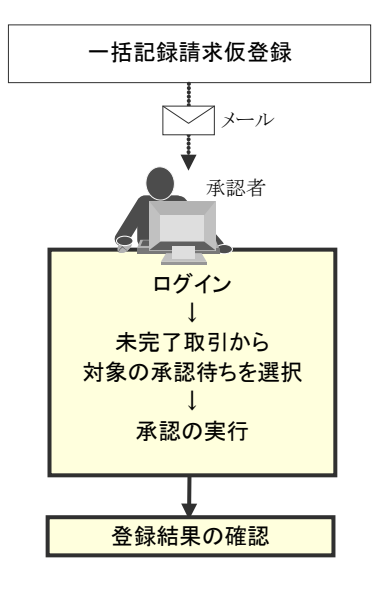

### 2 アップロード結果を確認したい

ここでは) アップロードした一括記録請求データの結果について確認手順についてご説明します。

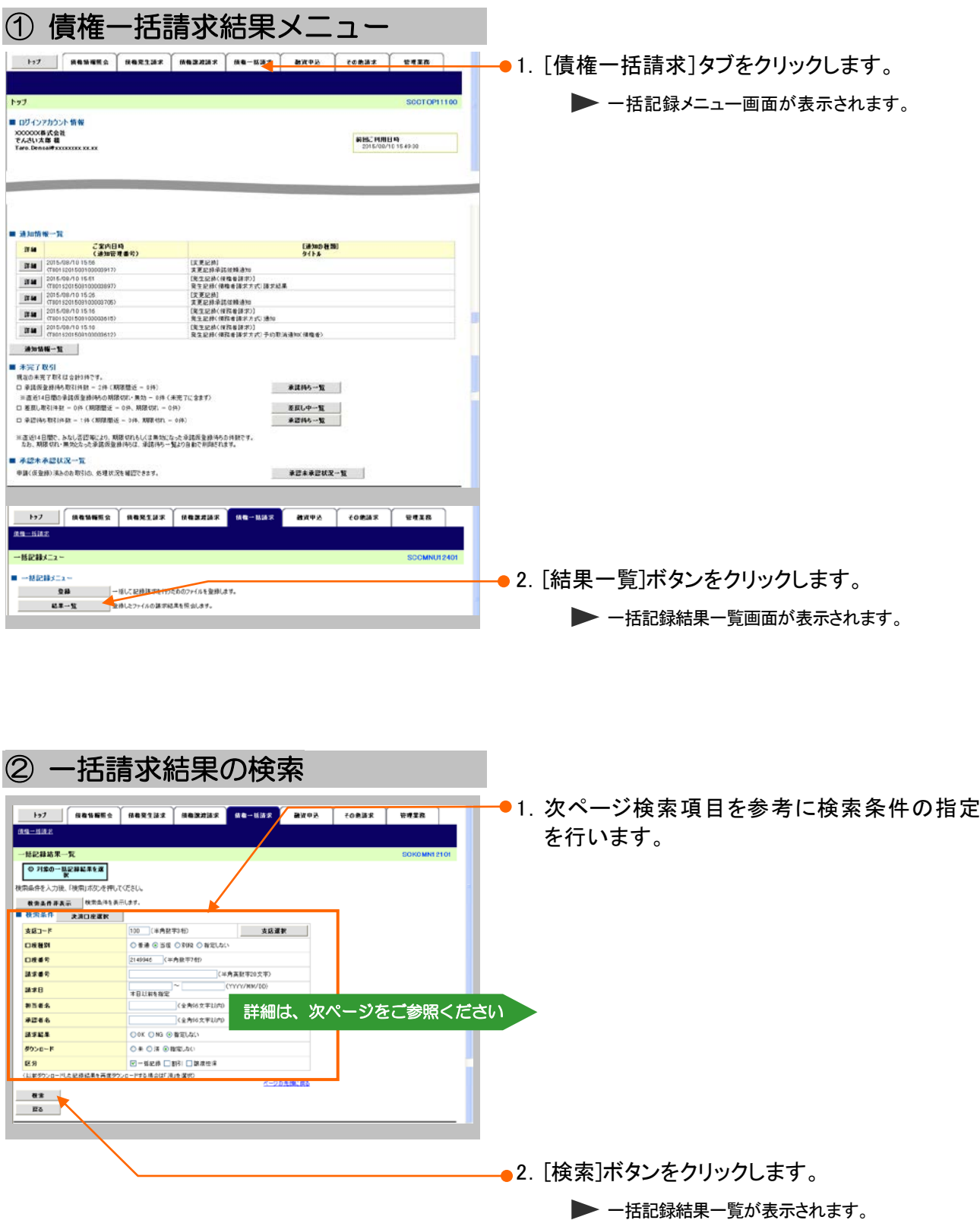

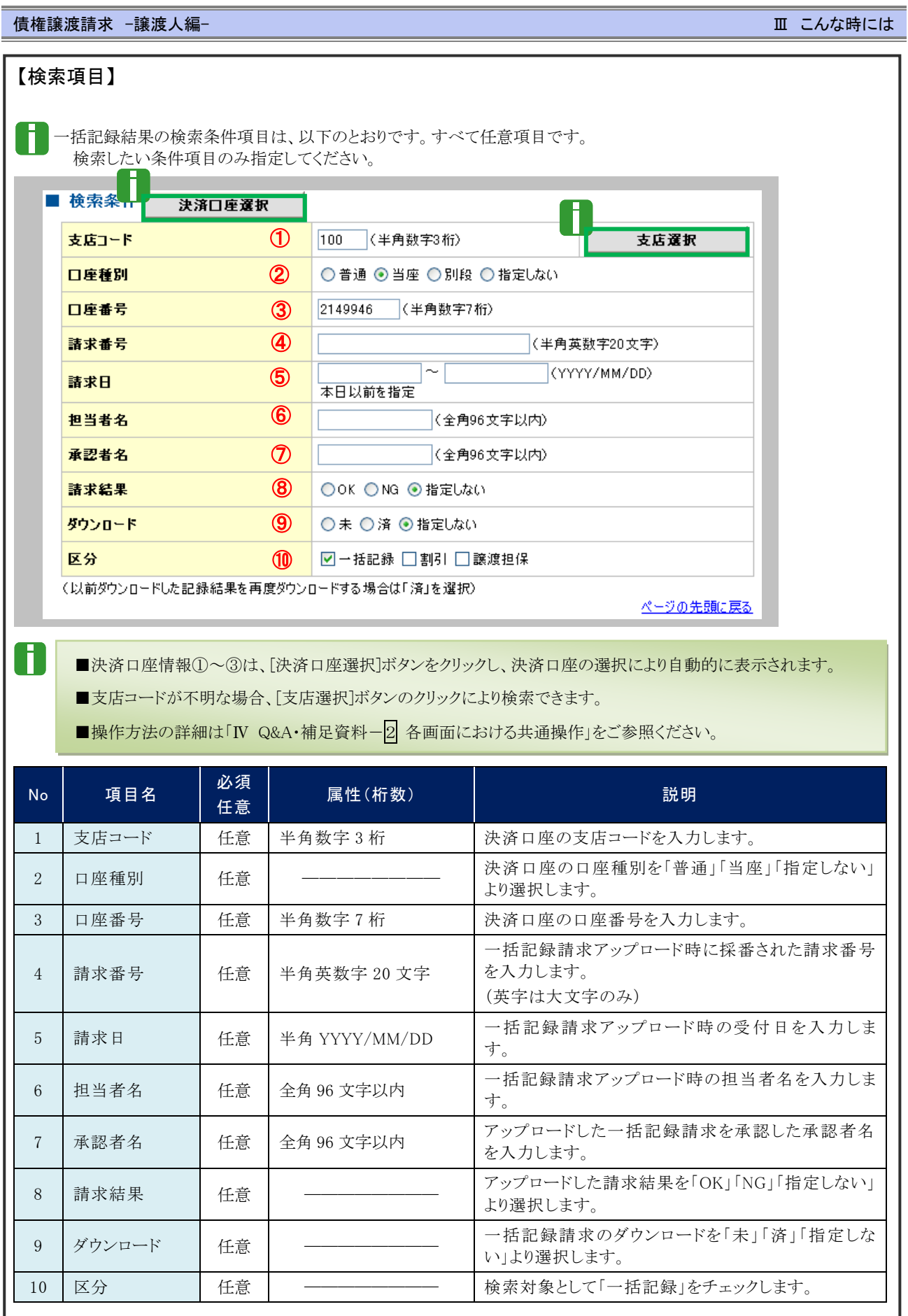

 $\mathbf T$ ■請求日により検索する場合には、開始日および終了日の両項目を指定してください。

**Ⅲ こんな時には一16** 

### ③ 一括請求結果の選択

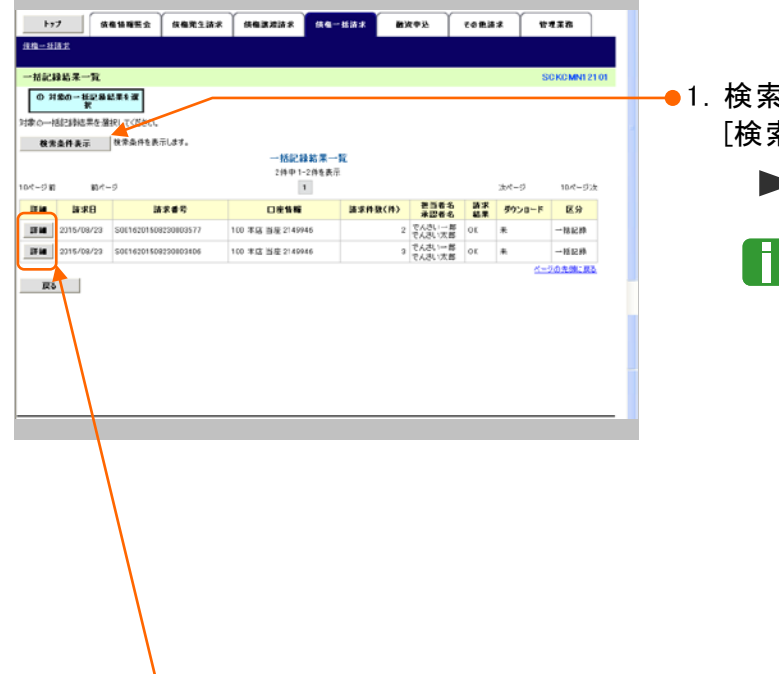

### 1.検索条件確認および再検索を行う場合には、 [検索条件表示]ボタンをクリックします。

▶ 検索条件項目が表示されます。

- ■検索項目の詳細は前ページをご参照くだ さい。
- ■検索条件項目を閉じる場合には、[検索条 件非表示]ボタンをクリックします。

- 2. 一括記録結果一覧の中から対象取引の[詳細] ボタンをクリックします。
	- ▶ 一括記録結果詳細画面が表示されます。

### 債権譲渡請求 –譲渡人編- Ⅲ こんな時には

④ 対象データのダウンロード

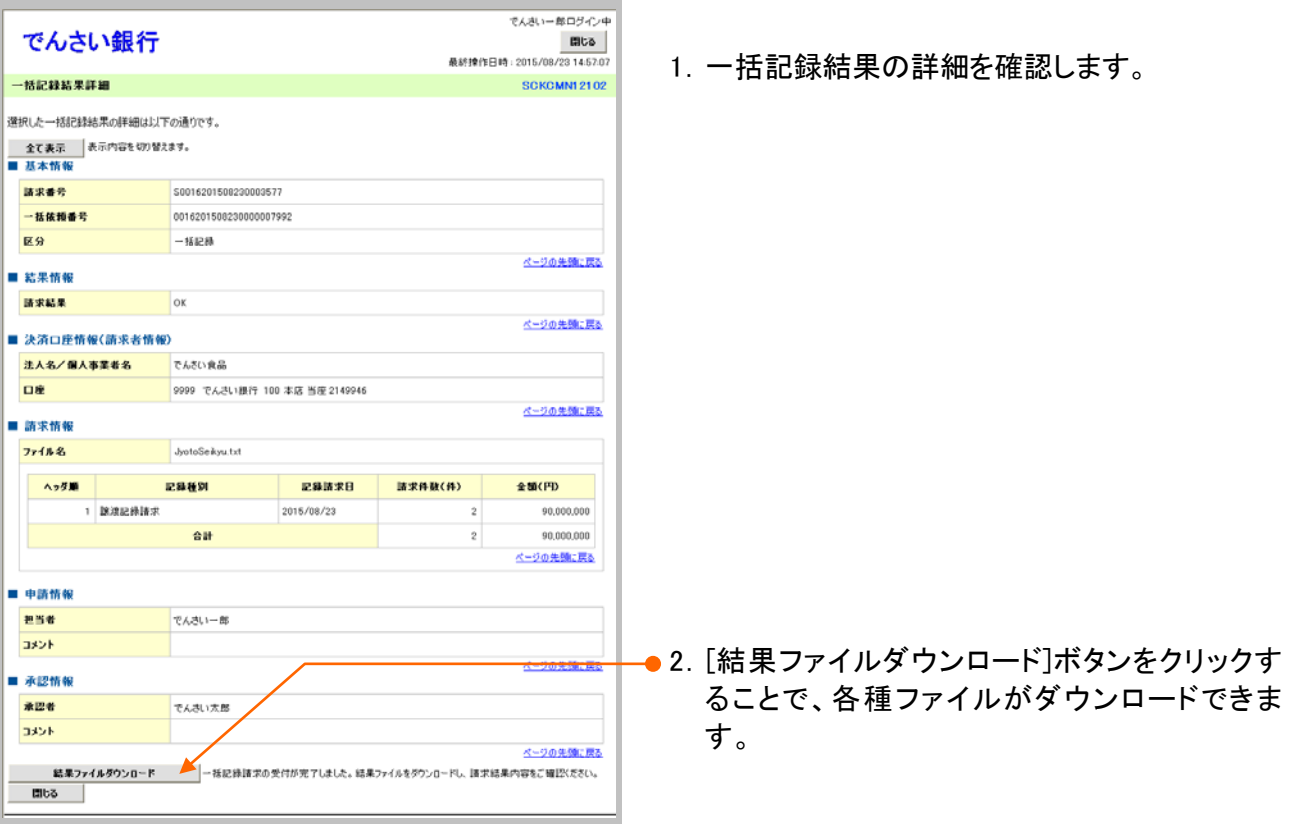

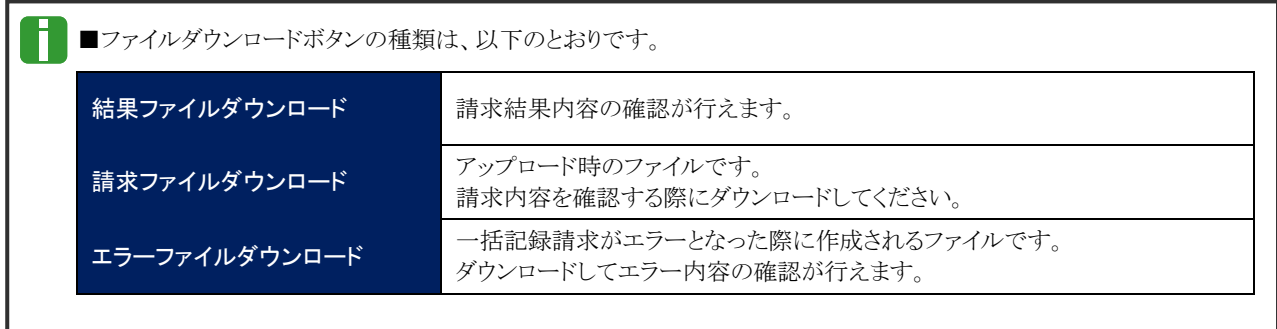

# Q&A·補足資料

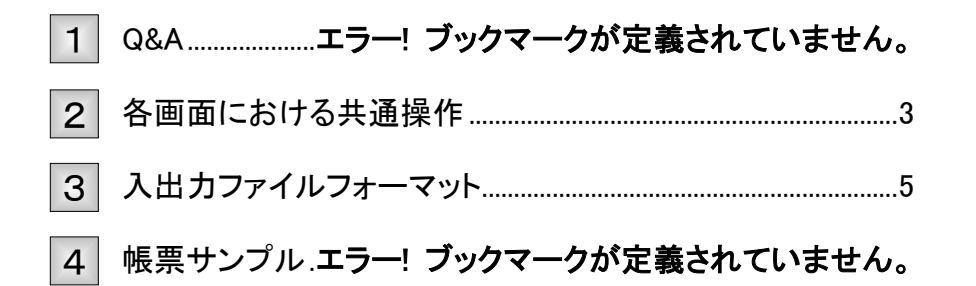

### Q&A 1

◎1 譲渡記録請求を取消したいのですが・・・。

■譲渡日が先日付となっている場合を除き、譲渡人が単独で譲渡記録請求の取消しはできません。 ただし、譲受人の場合は、譲渡記録請求後、5 営業日以内であれば、単独で取消しができます。

### <sup>Q</sup>2 譲渡を伴わない分割記録請求はできますか?

■できません。分割記録は、譲渡記録と常に一体として扱う必要があります。

## ◎3 譲渡日を過去日付にすることができますか?

■できません。操作日当日から1ヵ月応答日までを指定することができます。

### 各画面における共通操作 2

#### ① 決済口座の指定  $\rightarrow$  7.  $\Box$  *manues manisk manisk ma-kax an-kax axea consx essa* ●1. 対象となる口座の[選択]ボタンをクリックしま 決済口座一覧 **■ ● 決済口産を選択**<br>■ ● 決済口産を選択<br>お取引にご利用になる決済口座を選択 す。 ▶ 決済口座が選択され、元の画面に戻ります。 ー<br>ロベージ 約 約ページ ホページ 10ページ次  $\begin{array}{|c|c|c|c|c|}\n\hline\n\text{B4} & \text{R2} & \text{M4} & \text{M4} \\
\hline\n\text{B4} & \text{R2} & \text{M4} & \text{M4} \\
\hline\n\end{array}$ 支店  $100$ <br>#.02 当理<br>2149762  $724000$ <u>ページの先端に戻る</u>  $R6$

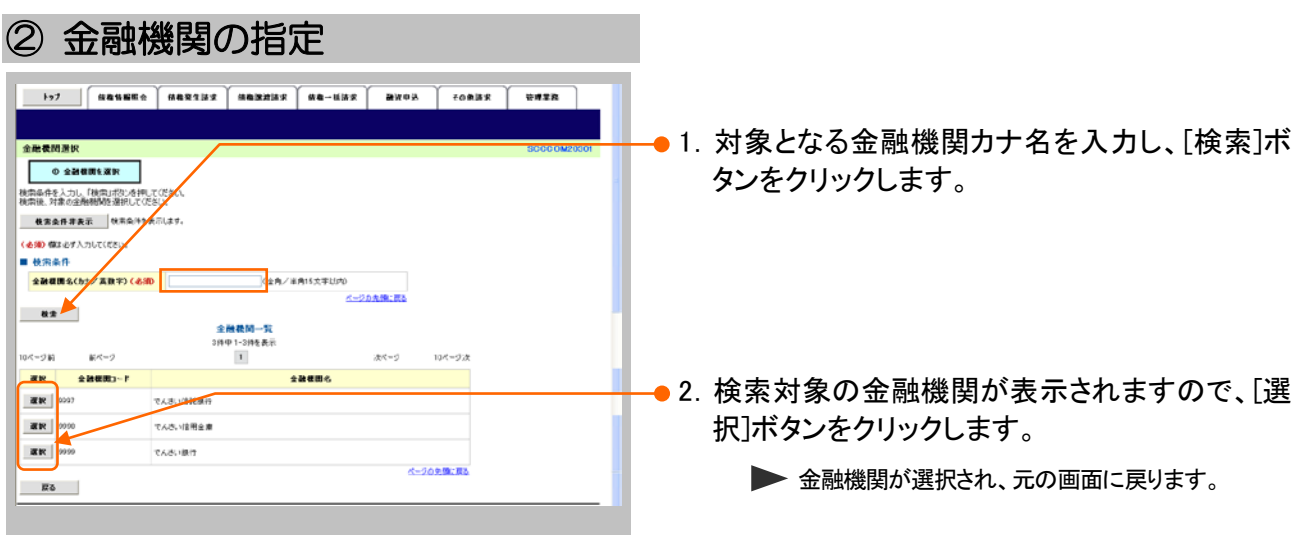

 $\alpha = \alpha$ 

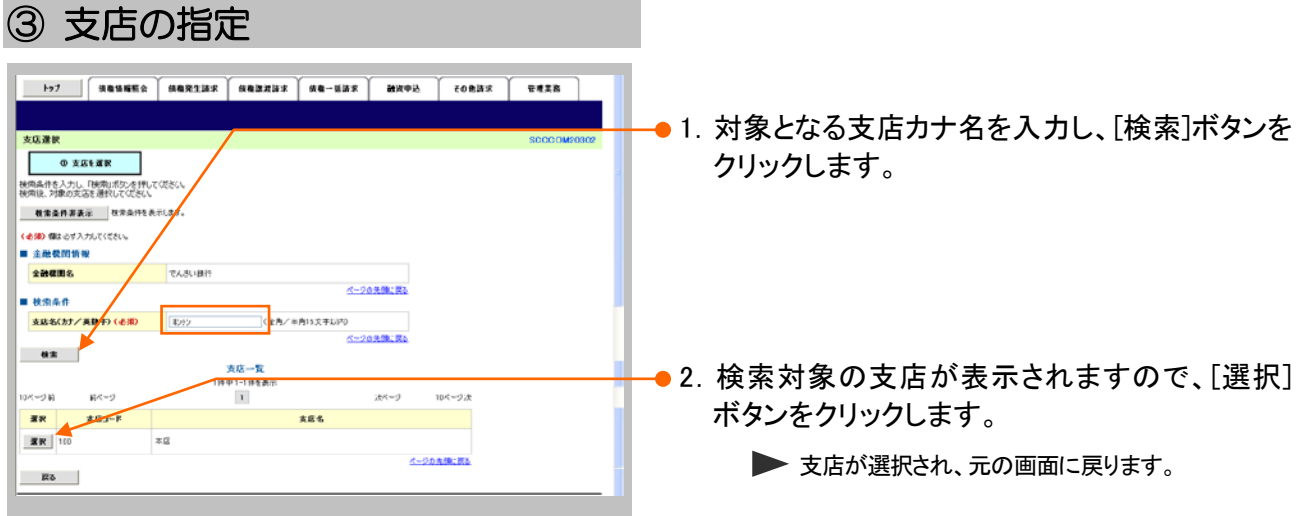

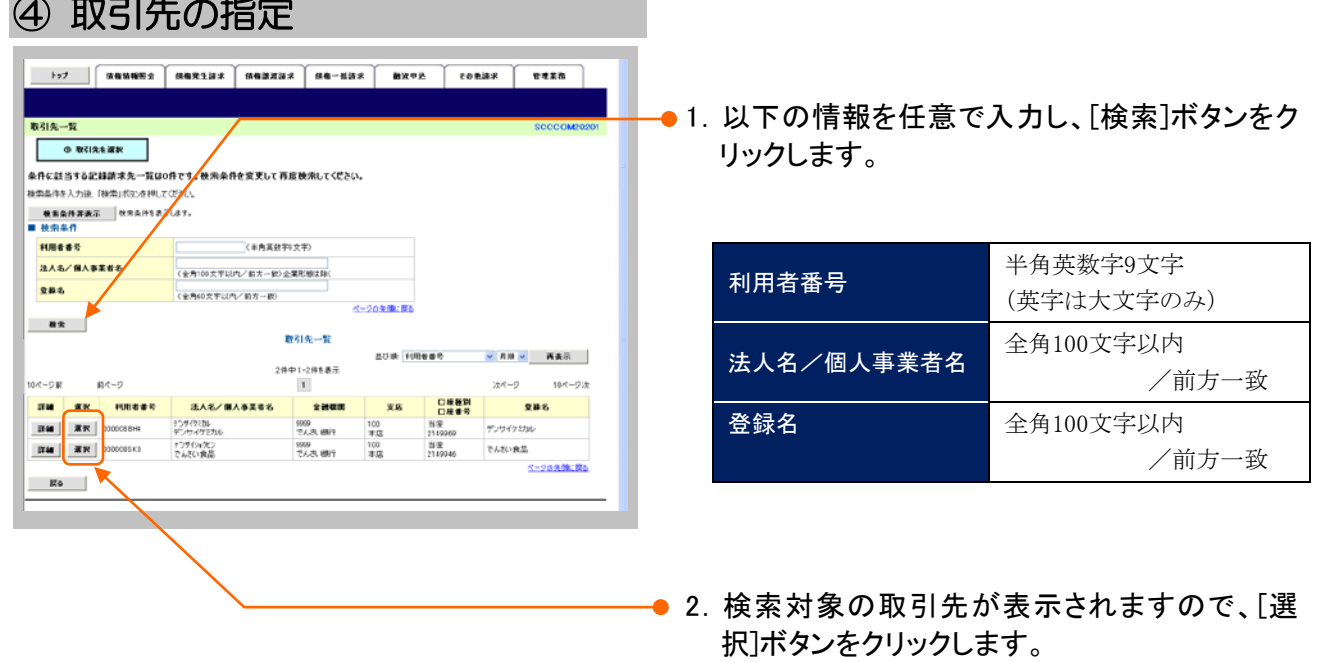

▶ 取引先が選択され、元の画面に戻ります。

### Ⅳ Q&A・補足資料-4

### 入出力ファイルフォーマット 3

### ●アップロードフォーマット(固定長テキスト形式)

### 《前提条件》

### ■ファイルフォーマット

・改行コードなしの場合:250 バイトでレコードが分割できること。

・改行コードがある場合:すべてのレコード(250 バイトごと)に改行コードが存在すること。

### ■上限件数

・すべての記録請求(発生記録、譲渡、分割譲渡等)を合わせて 1,000 件以内です。

### ■データ区分の順序性

・'1'(ヘッダーレコード)の次は、'2'(データレコード)

- ・'2'(データレコード)の次は、'2'(データレコード)または'8'(トレーラレコード)
- ・'8'(トレーラレコード)の次は、'9'(エンドレコード)またはレコードなし

・'9'(エンドレコード)の次は、レコードなし

※データ区分が'1'·'2'·'8'·'9'以外はエラーとなります。

#### ■項目設定値

- ・N(ニューメリック)項目は、右詰め前ゼロを付加し設定してください。
- ・C(キャラクター)項目は、左詰め残りスペースを付加し設定してください。
- ・任意項目は、各項目タイプに準拠し、ゼロまたはスペースを設定してください。

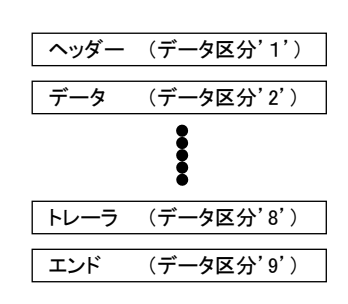

(レコード長:250 バイト)

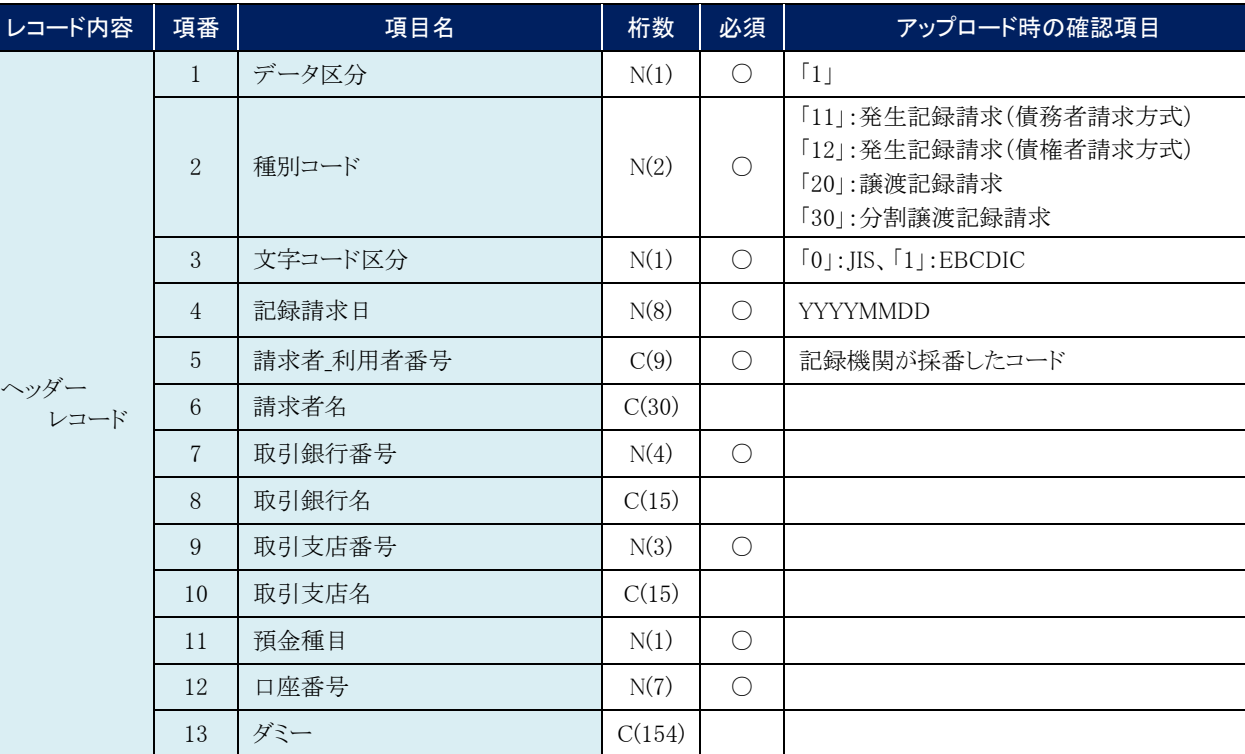

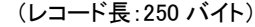

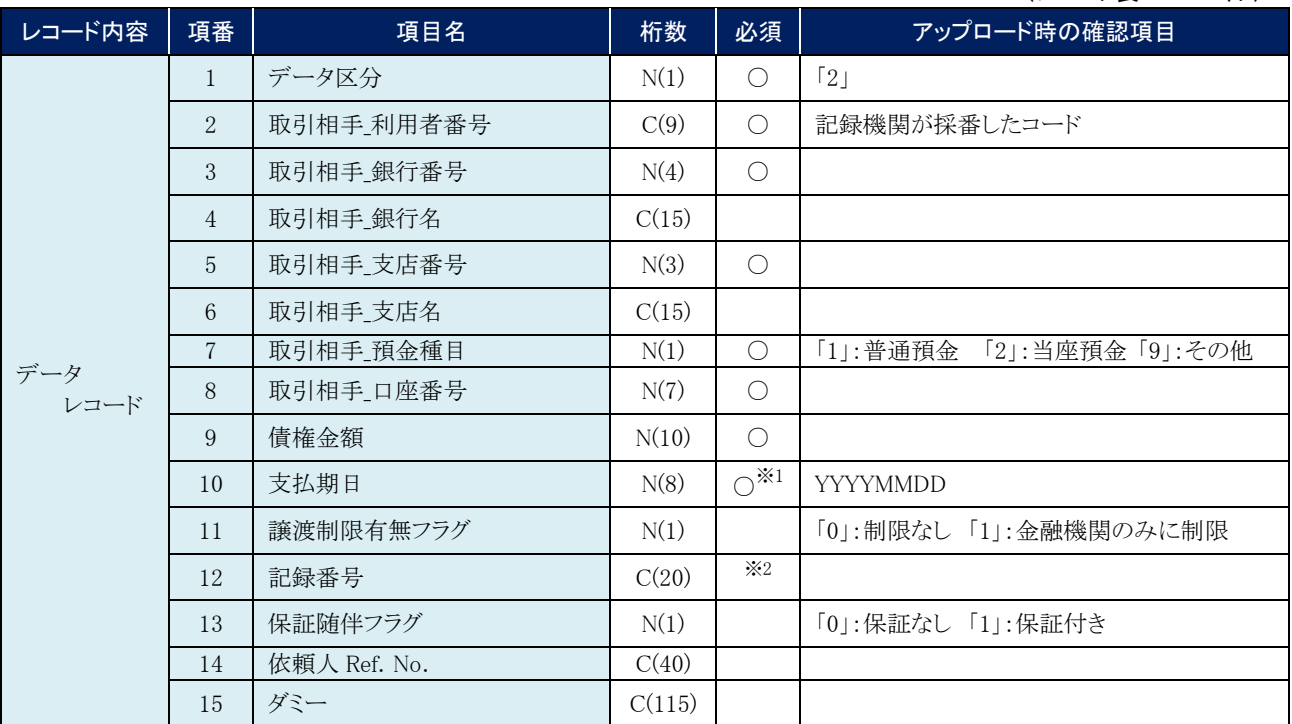

※1. ヘッダレコードの項番 2「種別コード」が「20」:譲渡記録請求、または「30」:分割譲渡記録請求の場合、データレコード の項番 10「支払期日」は指定不可となります。

※2. ヘッダレコードの項番 2「種別コード」が「20」:譲渡記録請求、または「30」:分割譲渡記録請求の場合、データレコード の項番 12「記録番号」は必須となります。

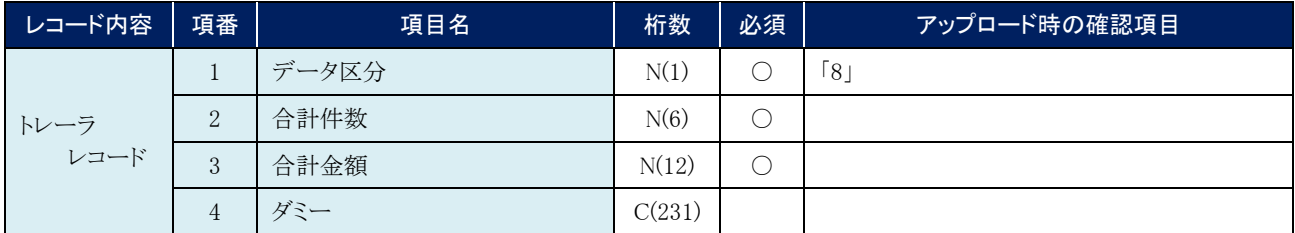

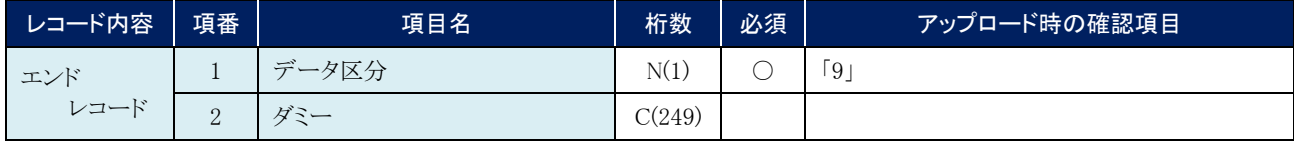

### ●ダウンロードフォーマット(固定長テキスト形式)

### 《前提条件》

### ■ファイルフォーマット

- ・レコード長:300 バイト
- ・文字コード:JIS

### ■上限件数

・

### ■データ区分の順序性

- ・'1'(ヘッダーレコード)の次は、'2'(データレコード)
- ・'2'(データレコード)の次は、'2'(データレコード)または'8'(トレーラレコード)
- ・'8'(トレーラレコード)の次は、'9'(エンドレコード)またはレコードなし
- ・'9'(エンドレコード)の次は、レコードなし

### ■項目設定値

- ・N(ニューメリック)項目は、右詰め前ゼロ。
- ・C(キャラクター)項目は、左詰め残りスペース。
- ・任意項目は、各項目タイプに準拠し、ゼロまたはスペース。

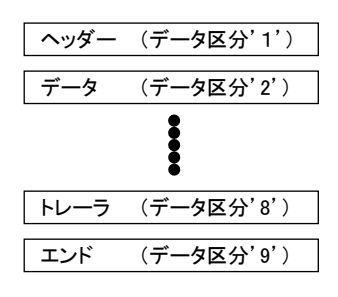

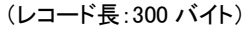

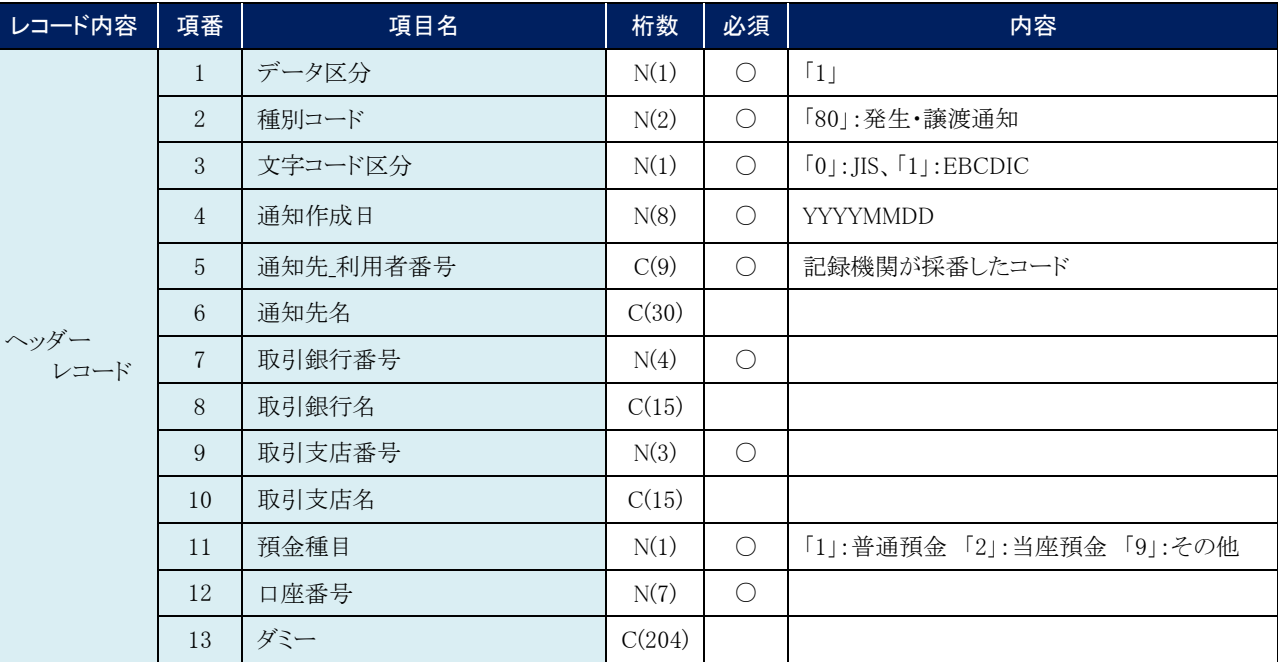

### 債権譲渡請求 –譲渡人編- Ⅳ Q&A・補足資料

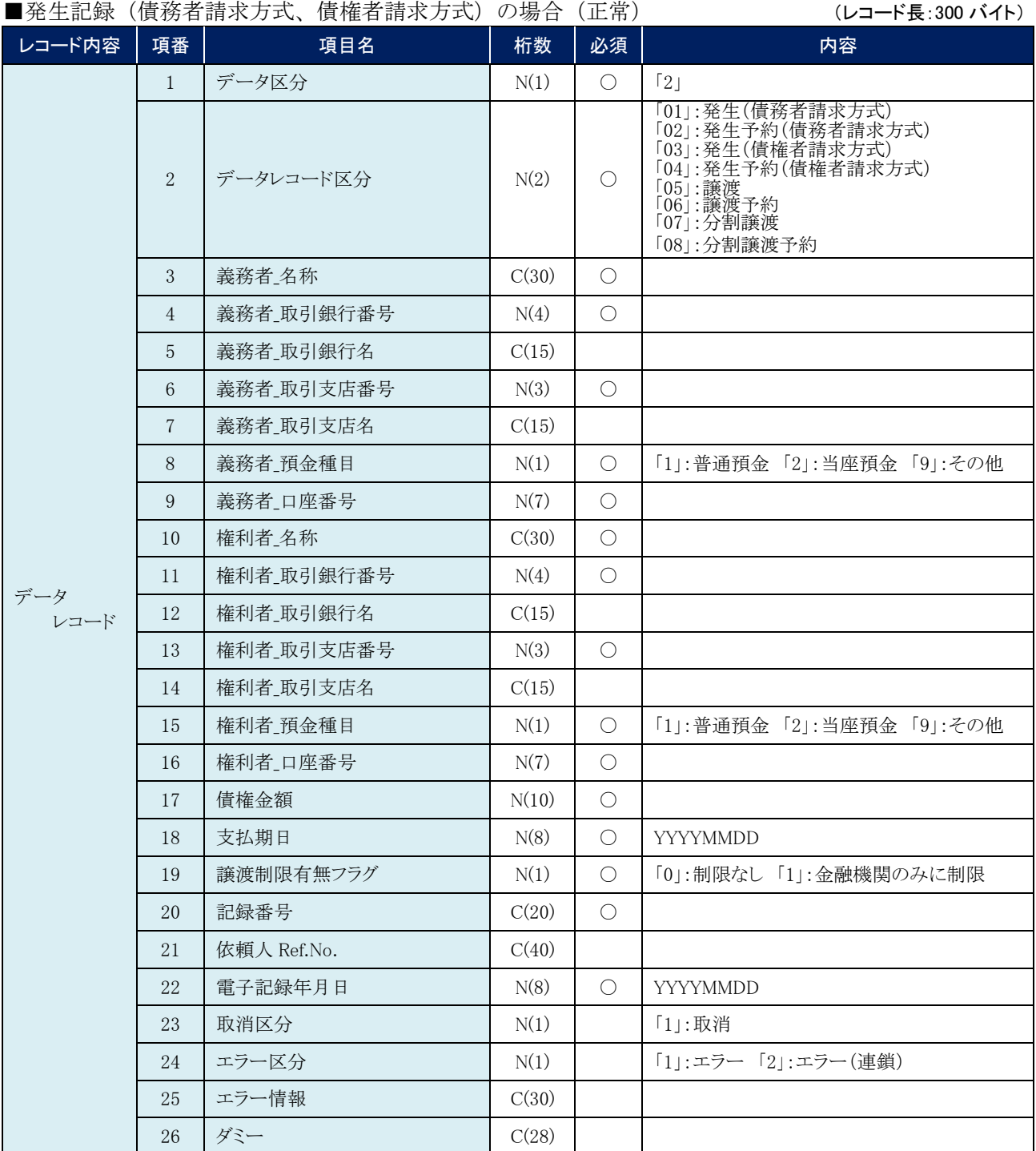

### 債権譲渡請求 –譲渡人編- Ⅳ Q&A・補足資料

### ■譲渡記録、分割譲渡記録の場合(正常) (エンスタンスタンスタンスタンスタンスタンスタンスタンスタンバイト)

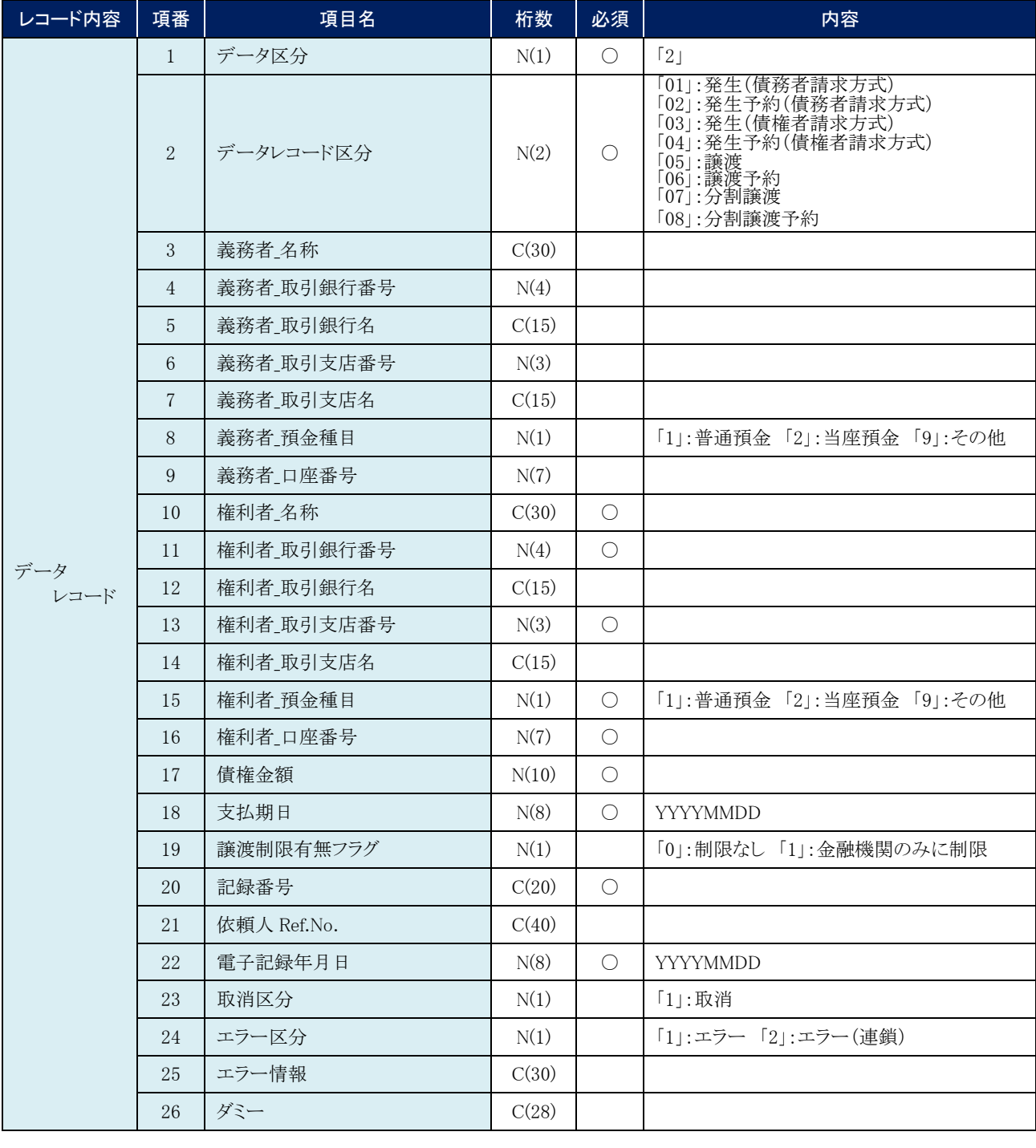

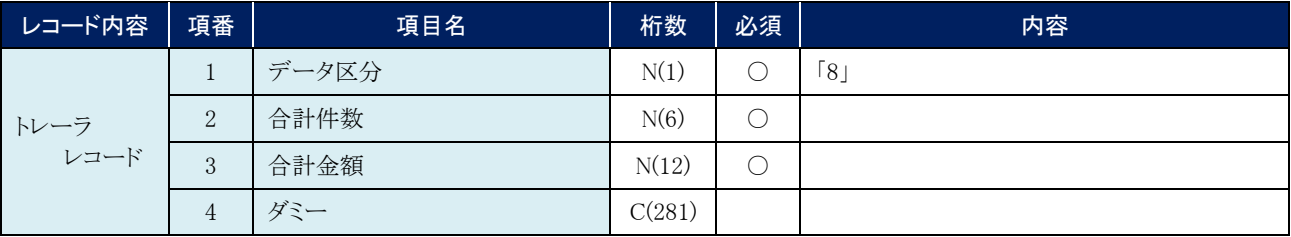

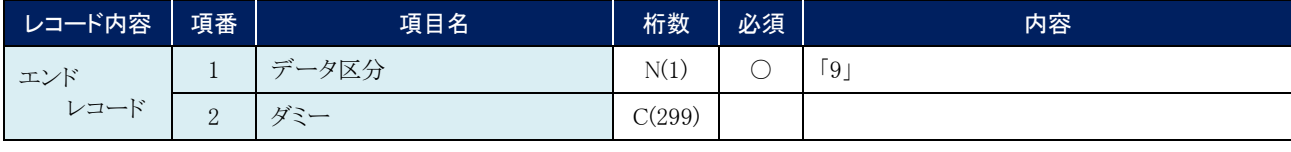

**N** Q&A·補足資料-9

帳票サンプル 4

■譲渡記録請求承認完了

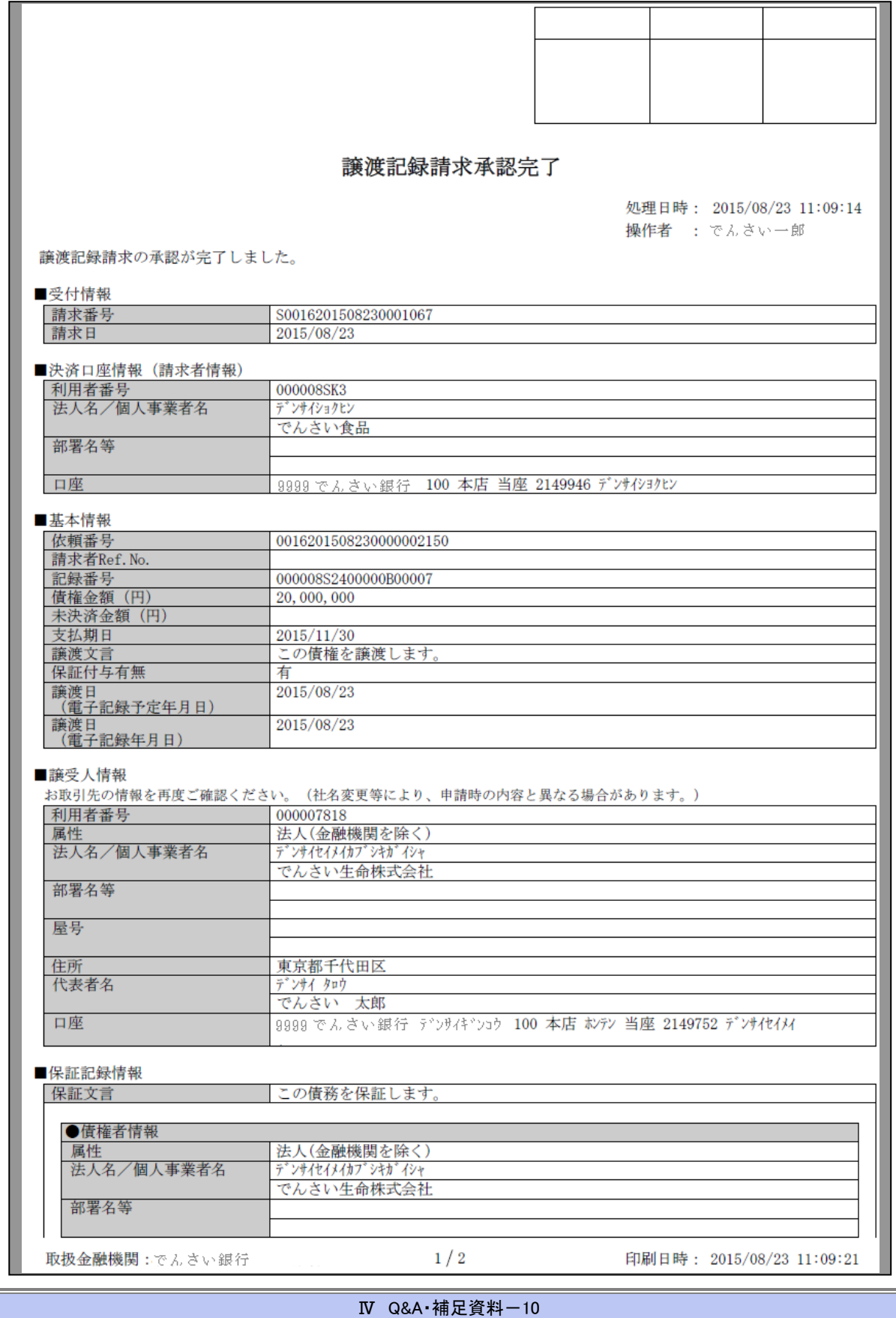

**BB** 

### 譲渡記録請求承認完了

処理日時: 2015/08/23 11:09:14 操作者 : でんさい一郎

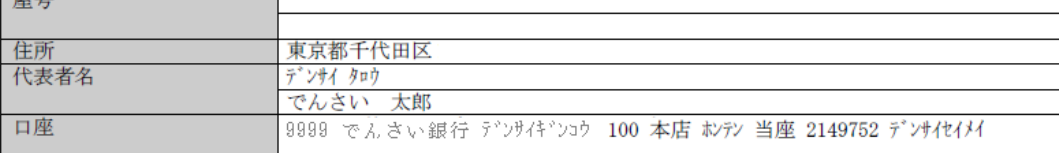

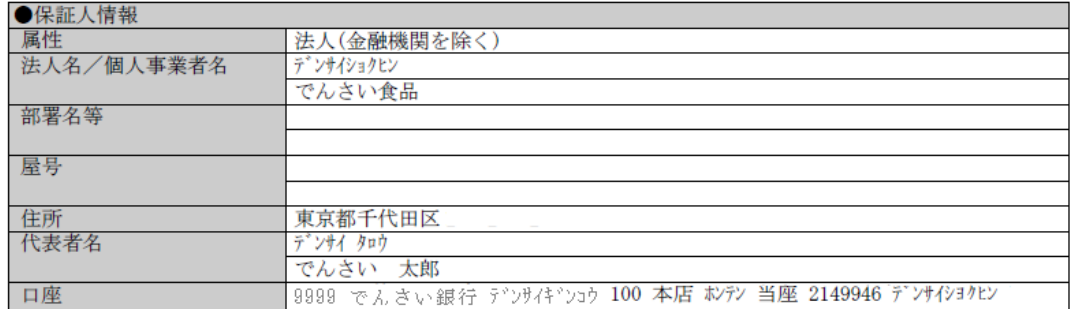

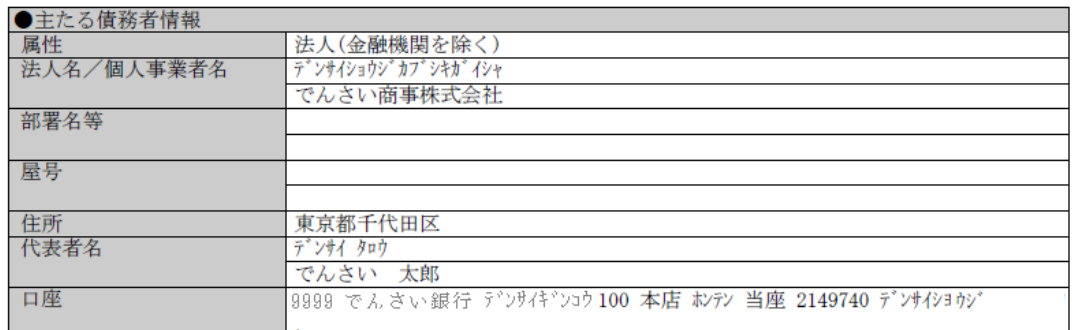

### ■申請情報

 $\overline{\phantom{a}}$ 

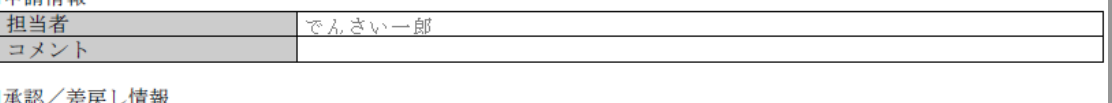

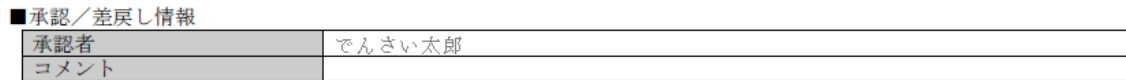

印刷日時: 2015/08/23 11:09:21

このマニュアルに記載されている事柄は、将来予告なしに変更する ことがあります。

『きょうぎんでんさいネットサービス』操作マニュアル

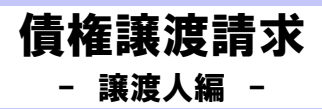

2013 年 4 月 1 日 第 2 版発行

本マニュアルは、著作権法上の保護を受けています。 本マニュアルの一部あるいは全部について、(株)佐賀共栄銀行の 許諾を得ずに、いかなる方法においても無断で複写・複製すること は禁じられています。

《電話でのお問合せ先》

きょうぎん法人WEBサービス ヘルプデスクセンター

### 0120-651034

受付時間 月曜日~金曜日 9:00~18:00